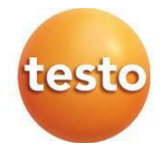

### **testo 310 II – Analizator spalin** 0632 3104, 0632 3106

Instrukcja obsługi

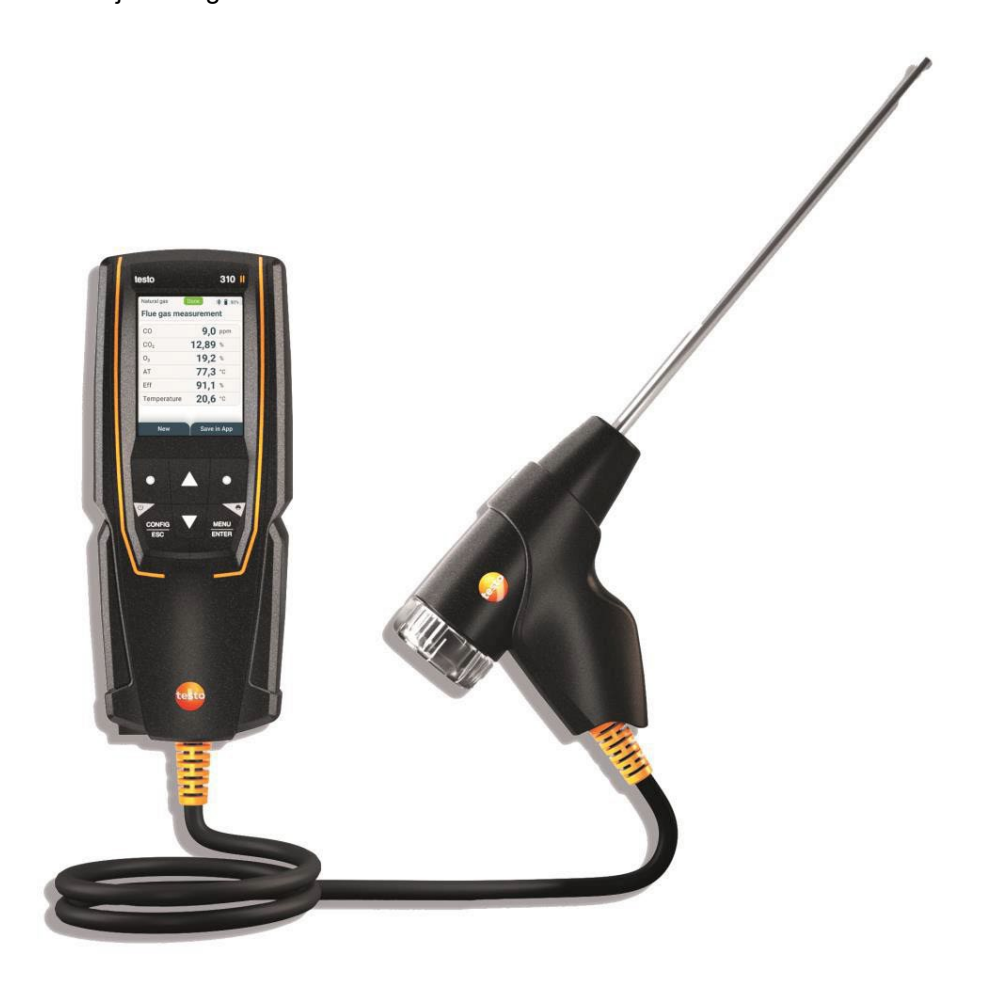

# Spis treści

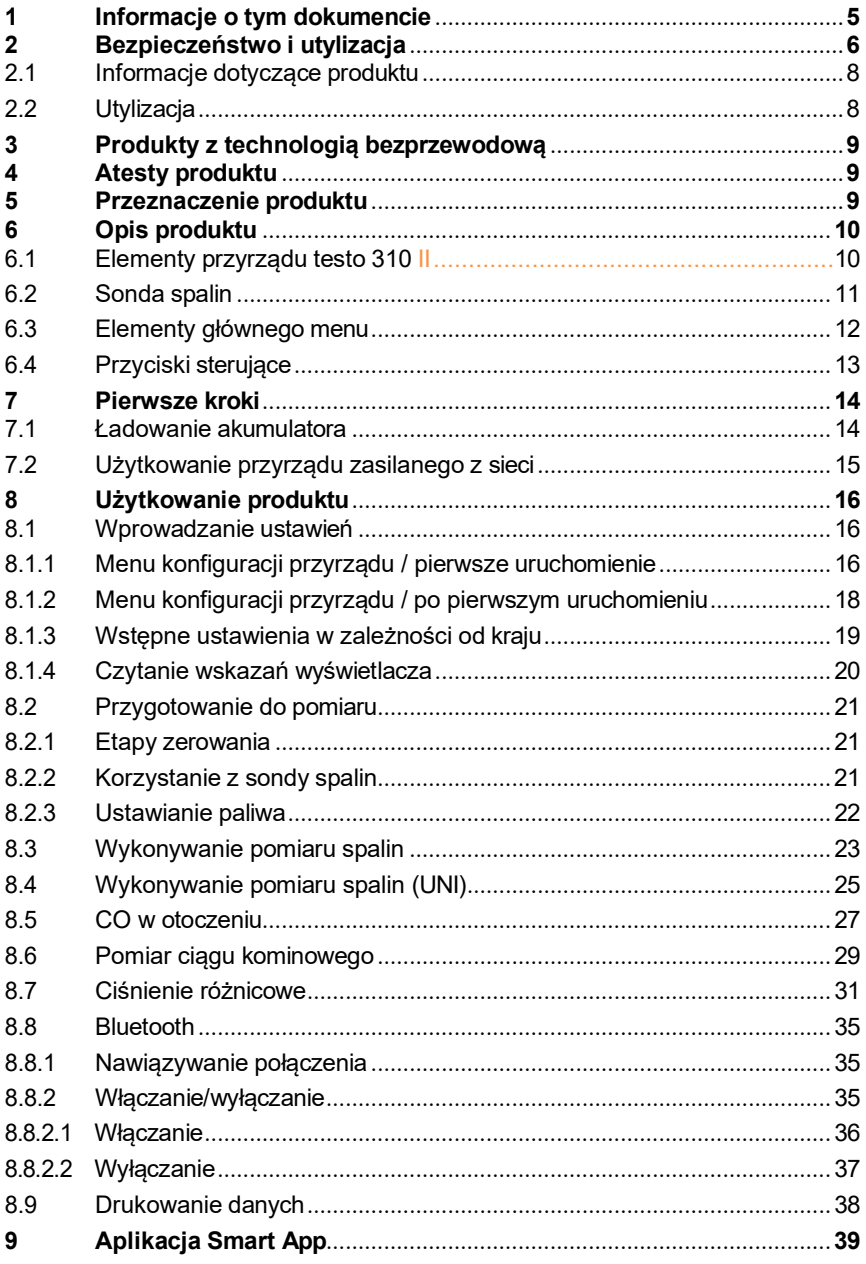

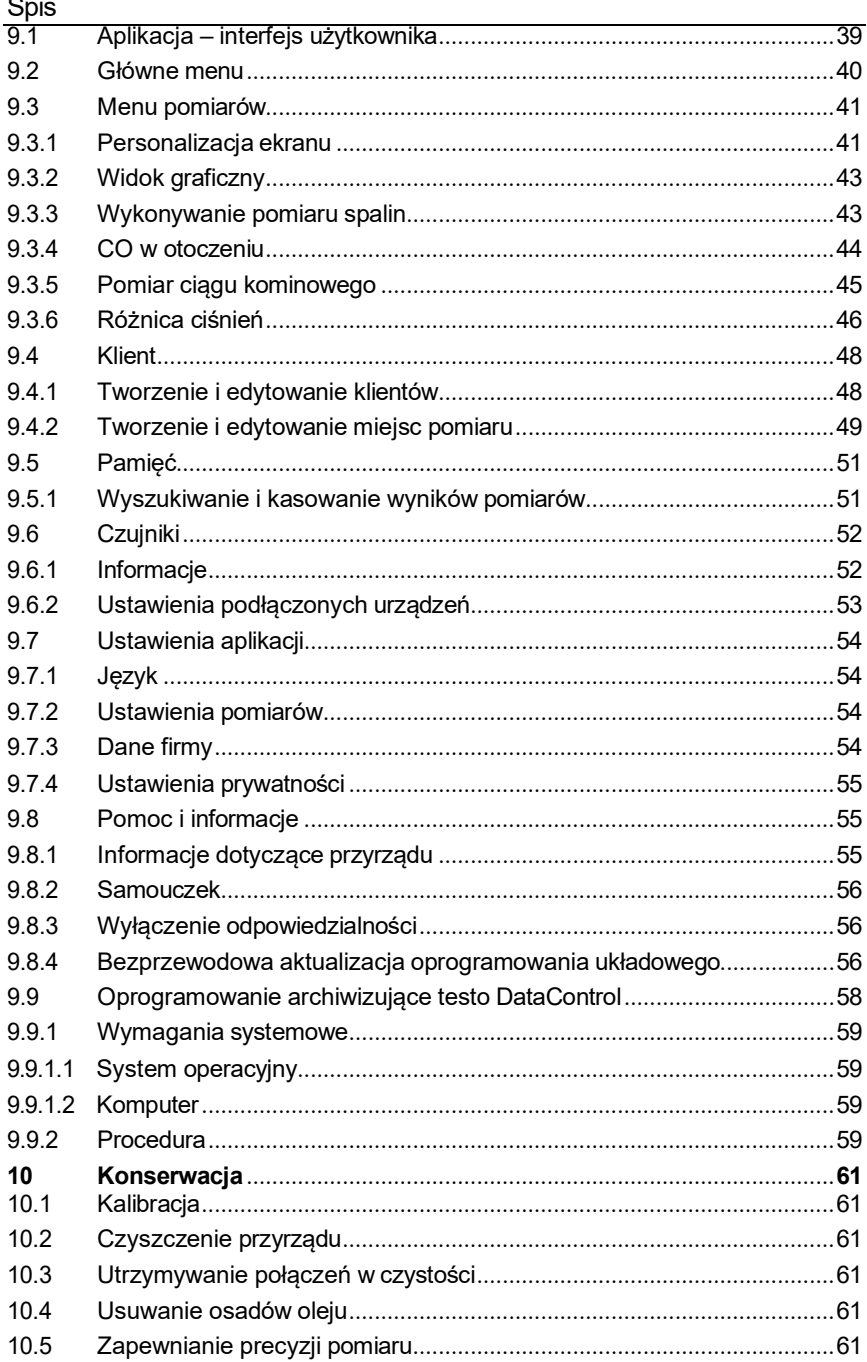

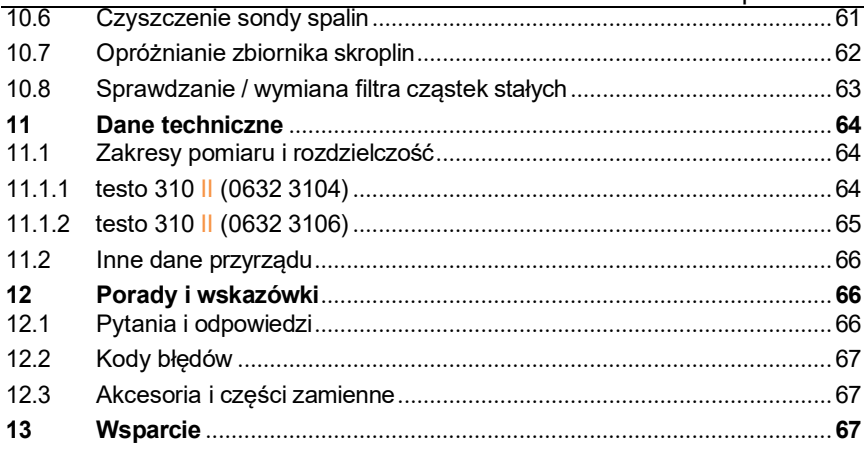

# <span id="page-4-0"></span>**1 Informacje o tym dokumencie**

- Instrukcja obsługi stanowi nieodłączny element przyrządu.
- Żeby zapobiec urazom i uszkodzeniu produktu, należy zwracać szczególną uwagę na instrukcje dotyczące bezpieczeństwa i ostrzeżenia.
- Przed pierwszym użyciem należy uważnie przeczytać instrukcję i zapoznać się z produktem.

### **Zastosowane symbole i konwencje**

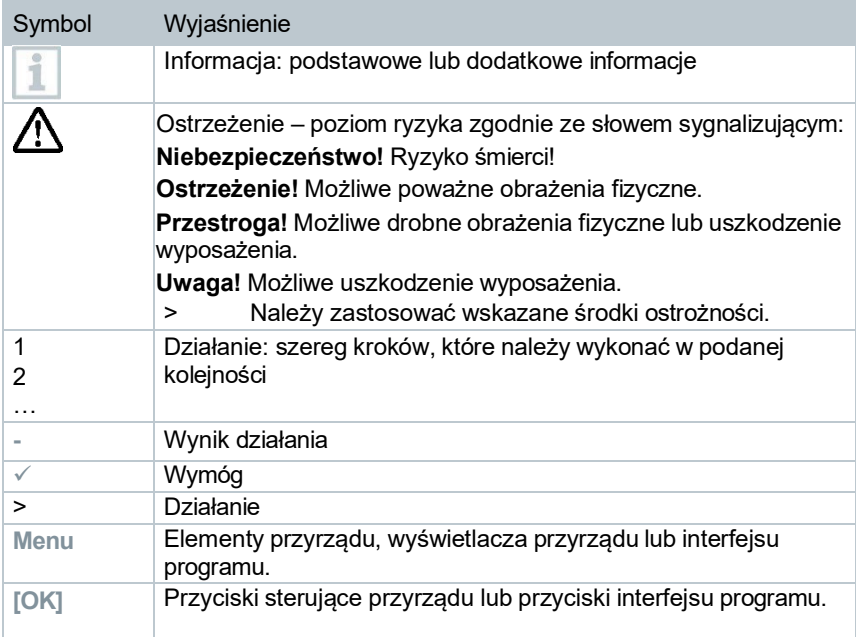

### **Ostrzeżenia**

Należy zawsze zwracać uwagę na wszelkie informacje oznaczone następującymi wyjaśnieniami i piktogramami ostrzegawczymi. Należy wdrożyć wskazane środki ostrożności!

**NIEBEZPIECZEŃSTWO**

Ryzyko

**A OSTRZEŻENIE** 

Możliwe poważne obrażenia.

**A PRZESTROGA** 

Możliwe drobne obrażenia.

**UWAGA**

Możliwe uszkodzenie wyposażenia.

# <span id="page-5-0"></span>**2 Bezpieczeństwo i utylizacja**

#### **Ogólne instrukcje dotyczące bezpieczeństwa**

- Produkt należy zawsze obsługiwać zgodnie z zaleceniami, przewidzianym zastosowaniem i parametrami podanymi w danych technicznych. Nie używać siły.
- Zaniechać pierwszego użycia produktu, jeśli obudowa nosi ślady uszkodzeń.
- Źródłem niebezpieczeństwa mogą również być same mierzone systemy lub środowiska pomiaru: w trakcie wykonywania pomiarów należy koniecznie przestrzegać lokalnych przepisów bezpieczeństwa.
- Nie narażać produktu na działanie temperatur powyżej 50°C (122°F).
- Nie przechowywać produktu razem z rozpuszczalnikami. Nie używać środków suszących.
- Przyrząd wolno jest poddawać tylko opisanym w dokumentacji czynnościom konserwacyjnym i naprawczym. Podczas wykonywania prac należy dokładnie przestrzegać zalecanych kroków. Używać tylko oryginalnych części zamiennych firmy Testo.

#### **Wbudowany akumulator**

#### **NIEBEZPIECZEŃSTWO**

#### **Ryzyko śmierci! W przypadku nadmiernego nagrzania wbudowany akumulator może eksplodować.**

- Nie narażać produktu na działanie temperatur otoczenia powyżej 50°C.
- Nie wyjmować akumulatora.
- Nieprawidłowe użytkowanie akumulatorów może spowodować ich zniszczenie i doprowadzić do urazów wskutek nagłego skoku natężenia prądu, wybuchu pożaru lub uwolnienia substancji chemicznych.
- Nie powodować odkształceń akumulatorów. Nie wolno zgniatać, przewiercać, rozmontowywać, przekłuwać, modyfikować ani w żaden inny sposób uszkadzać akumulatorów. Może to spowodować wyciek elektrolitu, uwolnienie gazów lub wybuch.
- Kontakt z zawartością akumulatora, która wydostała się na zewnątrz, może stanowić zagrożenie dla zdrowia i być szkodliwy dla środowiska naturalnego. W związku z tym osoby, które będą miały kontakt z akumulatorami wykazującymi jakiekolwiek nieprawidłowości (wydostanie się zawartości na zewnątrz, zniekształcenie, odbarwienie, wgniecenia itp.), muszą nosić odpowiednie wyposażenie chroniące ciało i drogi oddechowe.
- Akumulatory należy poddać utylizacji zgodnie z obowiązującymi przepisami lokalnymi i krajowymi. Żeby zapobiec zwarciom i powiązanemu wzrostowi temperatury, nie wolno nigdy przechowywać większych ilości niezabezpieczonych akumulatorów litowych luzem. Stosowne środki ochrony przed zwarciem to m.in. umieszczenie akumulatorów w oryginalnym opakowaniu lub plastikowej torbie, zakrycie biegunów lub włożenie akumulatorów w suchy piasek.
- Transport i wysyłka akumulatorów litowych muszą się odbywać zgodnie z obowiązującymi przepisami lokalnymi i krajowymi.
- W razie jakiegokolwiek kontaktu ze skórą lub oczami dany obszar należy przemywać wodą przez co najmniej 15 minut. Jeśli doszło do kontaktu z oczami, poza płukaniem niezbędna jest konsultacja z lekarzem.
- Ewentualne poparzenia wymagają odpowiedniego leczenia. Ponadto zdecydowanie zaleca się zasięgnięcie porady lekarza.
- W przypadku intensywnego uwalniania dymu lub gazu należy bezwzględnie opuścić pomieszczenie. W razie wystawienia na działanie większych ilości lub podrażnienia dróg oddechowych należy się skonsultować z lekarzem.

## <span id="page-7-0"></span>**2.1 Informacje dotyczące produktu**

• Z tyłu urządzenia znajdują się magnesy umożliwiające mocowanie do metalowych powierzchni.

### **NIEBEZPIECZEŃSTWO**

### **Pole magnetyczne**

**Może być szkodliwe dla zdrowia osób z wszczepionym rozrusznikiem serca.**

**- Trzymać urządzenie w odległości co najmniej 20 cm od rozrusznika.**

#### **UWAGA**

**Pole magnetyczne Uszkodzenie innych urządzeń!**

**- Zachowywać bezpieczną odległość od produktów podatnych na uszkodzenie wskutek działania pola magnetycznego (np. monitorów,**

#### **komputerów, kart kredytowych).**

- Temperatury podawane na sondach/czujnikach dotyczą tylko zakresu pomiarowego czujników. Nie narażać uchwytów ani przewodów doprowadzających na temperatury powyżej 70°C, chyba że elementy te zostały wyraźnie zatwierdzone do pracy w wyższych temperaturach.
	- W celu czyszczenia analizatora spalin używać wody destylowanej, ewentualnie łagodnych rozpuszczalników takich jak izopropanol. Przed użyciem izopropanolu należy przeczytać ulotkę z instrukcjami dołączoną do produktu. Opary izopropanolu mają działanie delikatnie narkotyczne i zazwyczaj powodują podrażnienie oczu oraz wrażliwych błon śluzowych. Podczas stosowania tej substancji należy zapewnić odpowiednią wentylację.

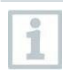

Nie przechowywać żadnych przedmiotów, które miały kontakt z rozpuszczalnikami lub odtłuszczaczami (np. izopropanolem), wewnątrz skrzynki. Parujące lub wyciekające rozpuszczalniki i odtłuszczacze mogą powodować uszkodzenie przyrządu oraz czujników.

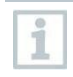

Stosowanie wysokoprocentowego lub agresywnego alkoholu albo środka do czyszczenia hamulców może spowodować uszkodzenie przyrządu.

# <span id="page-7-1"></span>**2.2 Utylizacja**

• Wadliwe akumulatory należy utylizować zgodnie z obowiązującymi przepisami.

 $\overline{\mathbb{X}}$  WEEE nr rej. DE 75334352

• Produkt. którego okres użyteczności dobiegł końca, należy przekazać do punktu selektywnej zbiórki odpadów elektrycznych i elektronicznych (zgodnie z lokalnymi przepisami) lub zwrócić firmie Testo w celu utylizacji.

# <span id="page-8-0"></span>**3 Produkty z technologią bezprzewodową**

Zmiany lub modyfikacje wprowadzone bez wyraźnej zgody odpowiedniego organu zatwierdzającego mogą skutkować anulowaniem zatwierdzenia typu.

Transfer danych może być zakłócany przez wyposażenie, które korzysta z tego samego pasma ISM.

Korzystanie z połączeń radiowych może być zabronione np. na pokładach samolotów lub w szpitalach.

Przed użyciem należy sprawdzić, czy nie obowiązują takie zakazy!

W takim przypadku przed wejściem należy wykonać poniższe kroki:

- Wyłączyć przyrząd.
- Odłączyć przyrząd od wszelkich zewnętrznych źródeł zasilania (przewodów zasilających, zewnętrznych urządzeń magazynujących itp.).

# <span id="page-8-1"></span>**4 Atesty produktu**

<span id="page-8-2"></span>Stosowne atesty krajowe znajdują się w poradniku lub skróconej instrukcji, które dołączono do produktu w wersji papierowej.

# **5 Przeznaczenie produktu**

Urządzenie **testo 310 II** jest ręcznym przyrządem pomiarowym przeznaczonym do profesjonalnego analizowania spalin w instalacjach spalania energetycznego:

- Małych instalacjach spalania energetycznego (olejowych lub gazowych)
- Kotłach niskotemperaturowych i kondensacyjnych
- Gazowych podgrzewaczach wody

Systemy te można regulować za pomocą **testo 310 II** i sprawdzać pod kątem zgodności ze stosownymi wartościami granicznymi.

Przy użyciu **testo 310 II** można również wykonywać następujące zadania:

- Regulacja wartości O<sub>2</sub>, CO i CO<sub>2</sub> w instalacjach spalania energetycznego w celu zapewnienia optymalnego działania.
- Pomiar ciągu kominowego.
- Pomiar i regulacja ciśnienia przepływu gazu w gazowych podgrzewaczach wody.
- Pomiar CO w otoczeniu.

Przyrząd **testo 310 II** nie może być używany:

• jako urządzenie zabezpieczające (alarmowe)

# <span id="page-9-0"></span>**6 Opis produktu**

## **6.1 Elementy przyrządu testo 310 II**

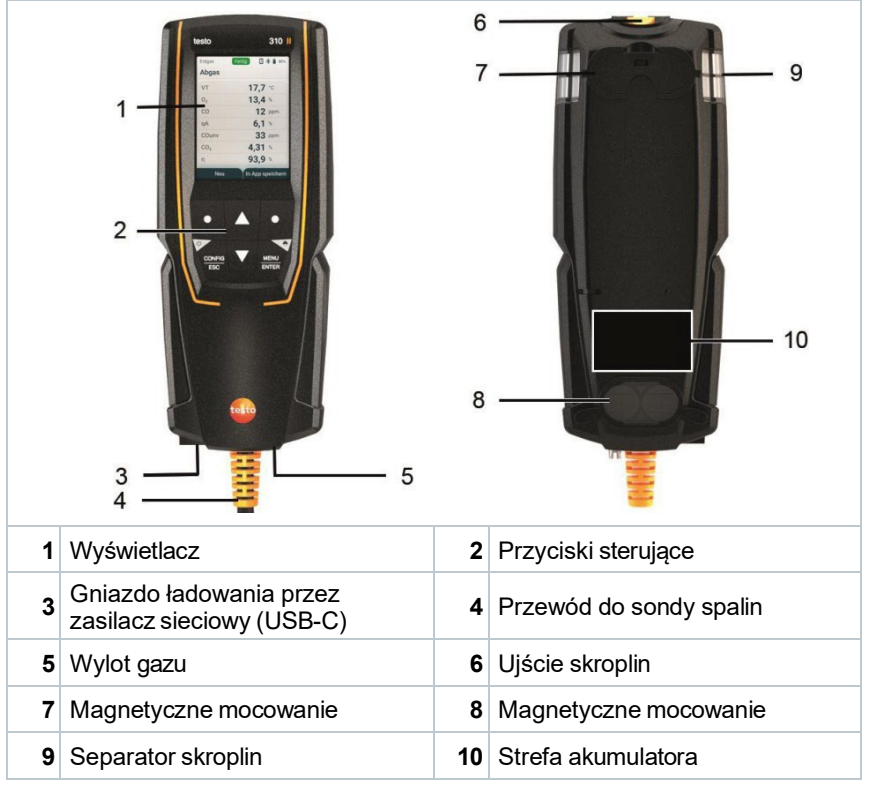

### **Wyjaśnienie symboli**

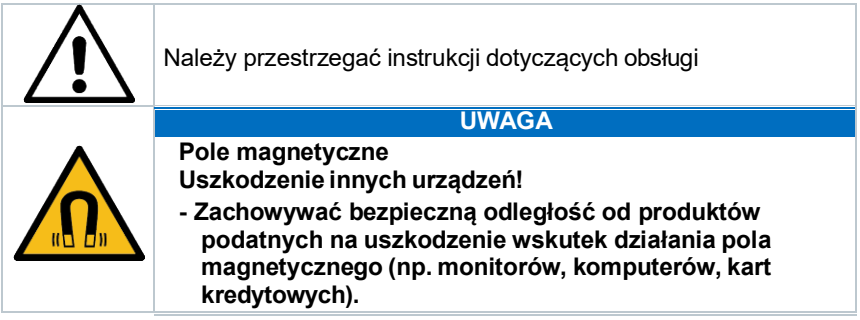

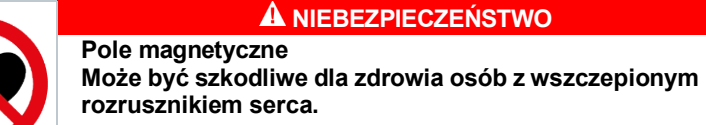

**- Trzymać urządzenie w odległości co najmniej 20 cm od rozrusznika.**

## <span id="page-10-0"></span>**6.2 Sonda spalin**

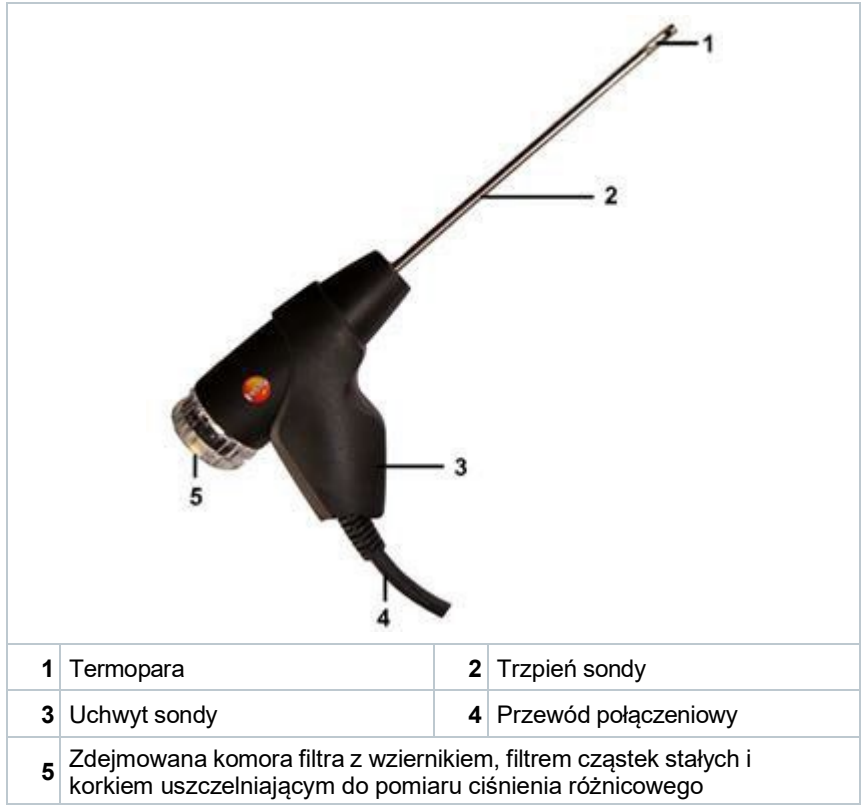

### **Wyjaśnienie symboli**

### **A OSTRZEŻENIE**

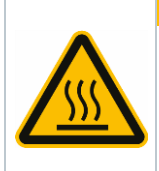

**Przestroga! Podczas długotrwałego użytkowania trzpień sondy nagrzewa się, stwarzając ryzyko poparzenia.**

**- Przed dotknięciem trzpienia sądy lub zapakowaniem przyrządu: wyłączyć przyrząd i zaczekać, aż trzpień sondy wystygnie.**

<span id="page-11-0"></span>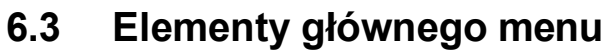

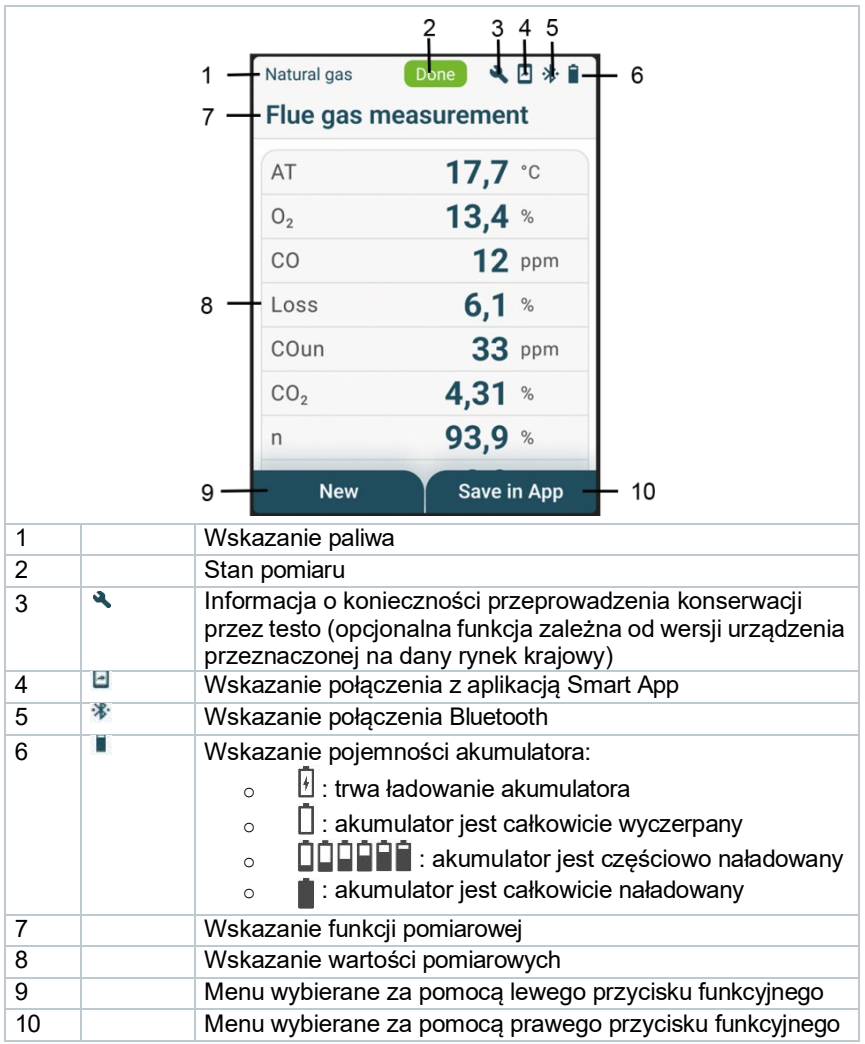

# <span id="page-12-0"></span>**6.4 Przyciski sterujące**

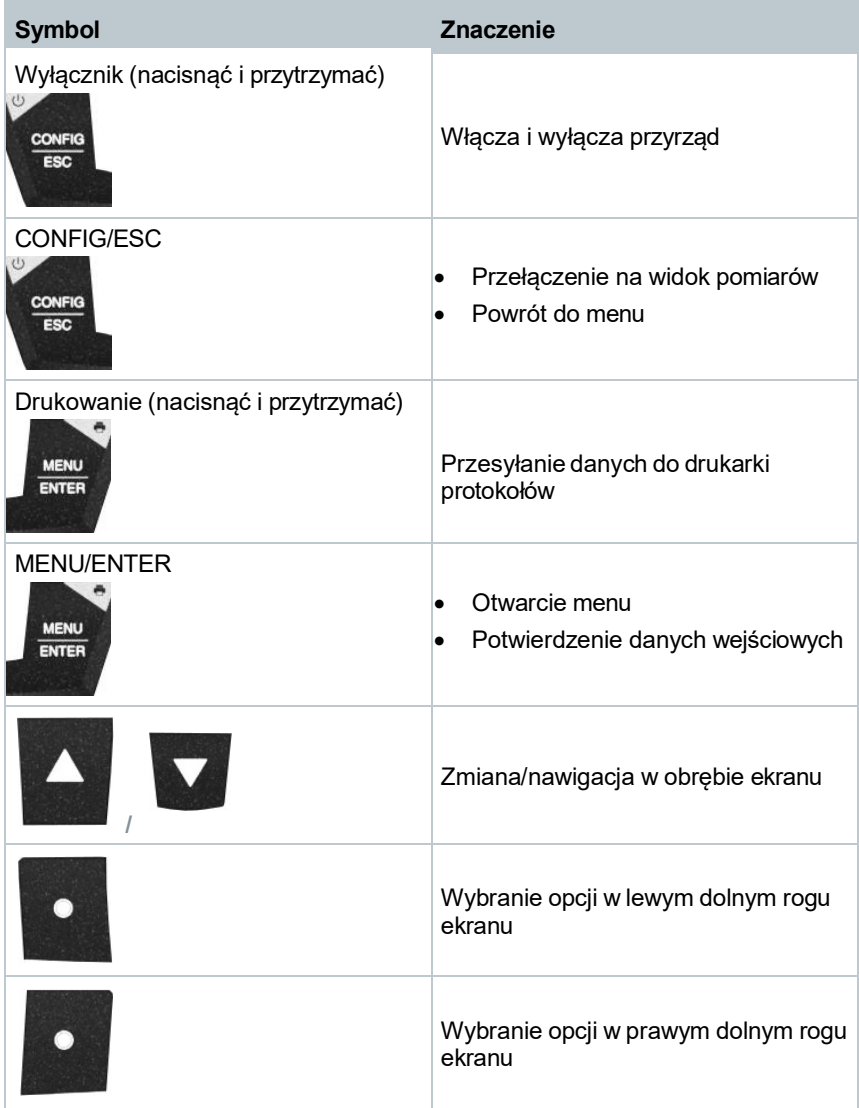

# <span id="page-13-0"></span>**7 Pierwsze kroki**

### **7.1 Ładowanie akumulatora**

### **NIEBEZPIECZEŃSTWO**

- **Nie ładować akumulatora w przestrzeniach potencjalnie zagrożonych wybuchem!**
- **Urządzenie należy ładować wyłącznie za pomocą odpowiedniej ładowarki, poza przestrzeniami potencjalnie zagrożonymi wybuchem i w zakresie temperatur otoczenia od 0°C do +35°C.**

### **A** OSTRZEŻENIE

#### **Ryzyko odniesienia urazów! Przyrząd może ulec**

#### **uszkodzeniu! Odkształcenia wokół akumulatora!**

Należy regularnie sprawdzać przyrząd pod kątem odkształceń lub uszkodzeń wokół akumulatora. W przypadku zauważenia jakichkolwiek odkształceń należy zaprzestać używania przyrządu. Przyrząd należy wyłączyć, żeby zapobiec jego uszkodzeniu lub spowodowaniu obrażeń ciała. Przyrząd należy poddać odpowiedniej utylizacji (zgodnie z lokalnymi przepisami) lub zwrócić firmie Testo.

Akumulator jest zamontowany na stałe i może być wymieniany tylko w centrum serwisowym Testo.

Przyrząd pomiarowy jest dostarczany z częściowo naładowanym akumulatorem.

#### **- Akumulator należy całkowicie naładować przed skorzystaniem z przyrządu pomiarowego.**

Akumulator należy ładować tylko za pomocą oryginalnego zasilacza sieciowego Testo, który jest dostarczany z produktem.

Przyrząd sygnalizuje konieczność naładowania akumulatora, wyświetlając symbol wyczerpanej baterii.

**1** Podłączyć przyrząd do sieci zasilającej za pomocą zasilacza sieciowego. W tym celu należy włożyć wtyczkę zasilacza sieciowego do gniazda ładowania znajdującego się u dołu z lewej strony przyrządu.

 Rozpocznie się proces ładowania. Stan naładowania będzie widoczny na wyświetlaczu. Proces ładowania jest przerywany automatycznie w chwili całkowitego naładowania akumulatora.

### **Jak dbać o akumulator**

- Nie doprowadzać do całkowitego rozładowania akumulatora.
- Przyrząd należy zawsze przechowywać z naładowanym akumulatorem i w niskich temperaturach, ale nie niższych niż 0°C (najlepiej jest przechowywać przy poziomie naładowania 50–75% = 2 segmenty i w temperaturze otoczenia 10–20°C; przed użyciem całkowicie naładować).
- Żywotność akumulatora zależy od sposobu przechowywania, obsługi i warunków otoczenia. Pozostała żywotność akumulatora maleje wraz z częstym użytkowaniem. W przypadku znacznego skrócenia pozostałej żywotności należy wymienić akumulator.

## <span id="page-14-0"></span>**7.2 Użytkowanie przyrządu zasilanego z sieci**

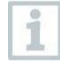

Podczas zasilania z sieci nie należy wykonywać żadnych pomiarów.

Pomiary wykonywane przyrządem zasilanym z sieci mogą być obarczone błędami (dokładność pomiaru może się nie zawierać w specyfikacjach).

- **1** Podłączyć wtyczkę zasilacza do gniazda zasilacza znajdującego się na przyrządzie.
- **2** Podłączyć wtyczkę sieciową zasilacza do gniazda sieciowego.
	- Przyrząd jest teraz zasilany <sup>z</sup> sieci.

# <span id="page-15-0"></span>**8 Użytkowanie produktu**

## **8.1 Wprowadzanie ustawień**

Przyrząd ma dwa różne menu konfiguracji. Aktualnie otwarte menu zależy od stanu przyrządu w chwili wywołania.

### <span id="page-15-1"></span>**8.1.1 Menu konfiguracji przyrządu / pierwsze uruchomienie**

Po włączeniu przyrządu automatycznie otwiera się menu konfiguracji.

### **Wprowadzanie ustawień**

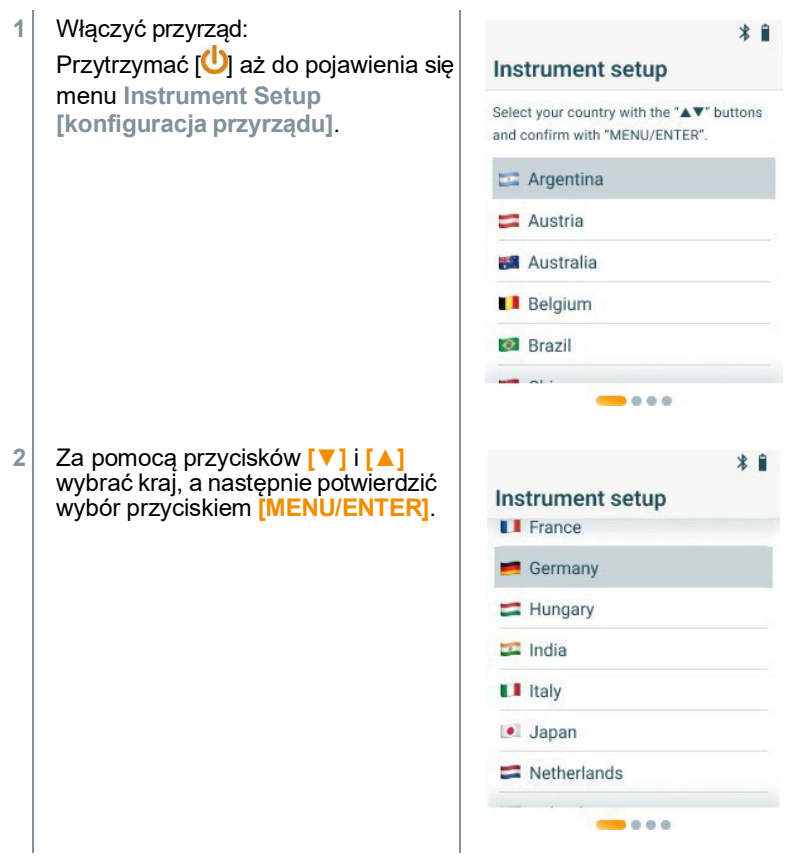

 Wybranie kraju spowoduje automatyczną aktywację odpowiedniej wersji regionalnej z różnymi wzorami obliczeń i powiązanymi parametrami menu.

Zostanie wyświetlony wybrany język.

**3** Za pomocą przycisków **[▼]** i **[▲]**  wybrać język i potwierdzić przyciskiem **[MENU/ENTER]**.

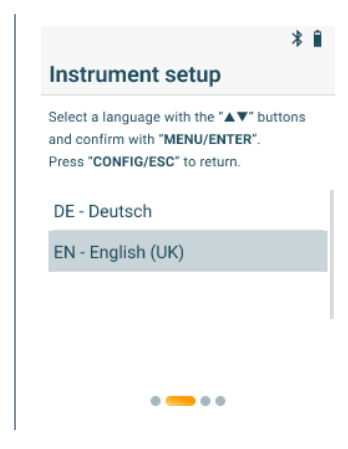

 W urządzeniu zostaje ustawiony wybrany język <sup>i</sup> pojawiają się menu umożliwiające dalsze ustawienia.

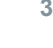

i

**3** Wprowadzić dalsze ustawienia:

Za pomocą przycisku **[CONFIG/ESC]** można w dowolnym momencie przywrócić wcześniejszy parametr.

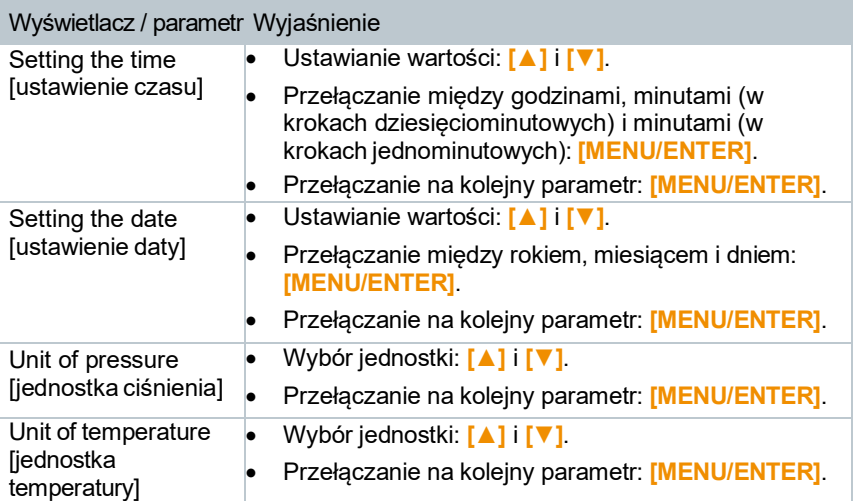

### <span id="page-17-0"></span>**8.1.2 Menu konfiguracji przyrządu / po pierwszym uruchomieniu**

Po pierwszym uruchomieniu można wprowadzić ustawienia za pomocą menu konfiguracji urządzenia.

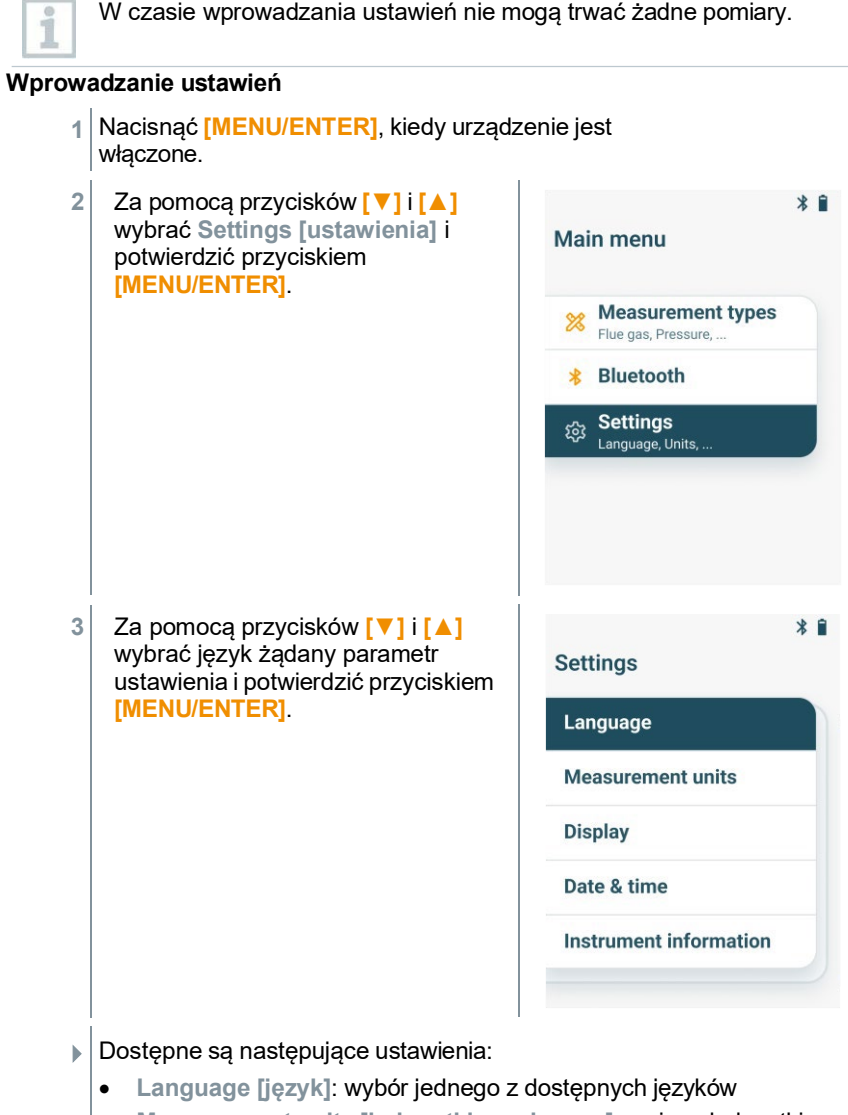

• **Measurement units [jednostki pomiarowe]**: zmiana jednostki temperatury i jednostki ciśnienia

- **Country [kraj]**: zmiana wersji regionalnej (po tej zmianie następuje automatyczne ponowne uruchomienie urządzenia)
- **Display [wyświetlacz]**: ustawienie jasności (25%, 50%, 75% lub 100%) i funkcji automatycznego wyłączenia
- **Date & time [data i godzina]**: ustawienie daty i godziny
- **Reset factury settings [przywrócenie ustawień fabrycznych]**: przywrócenie urządzenia do ustawień domyślnych
- **Instrument information [informacje dotyczące przyrządu]**: wyświetlenie informacji o urządzeniu (służy wyłącznie do wyświetlania informacji i nie umożliwia zmieniania ustawień)

### <span id="page-18-0"></span>**8.1.3 Wstępne ustawienia w zależności od kraju**

Wraz z ustawieniem kraju aktywowane są odpowiednie wzory obliczeń, powiązane parametry pomiarowe i paliwa. Ustawienie wpływa również na format daty i godziny. Wersja regionalna jest ustawiana w menu konfiguracji przyrządu / podczas pierwszego uruchomienia.

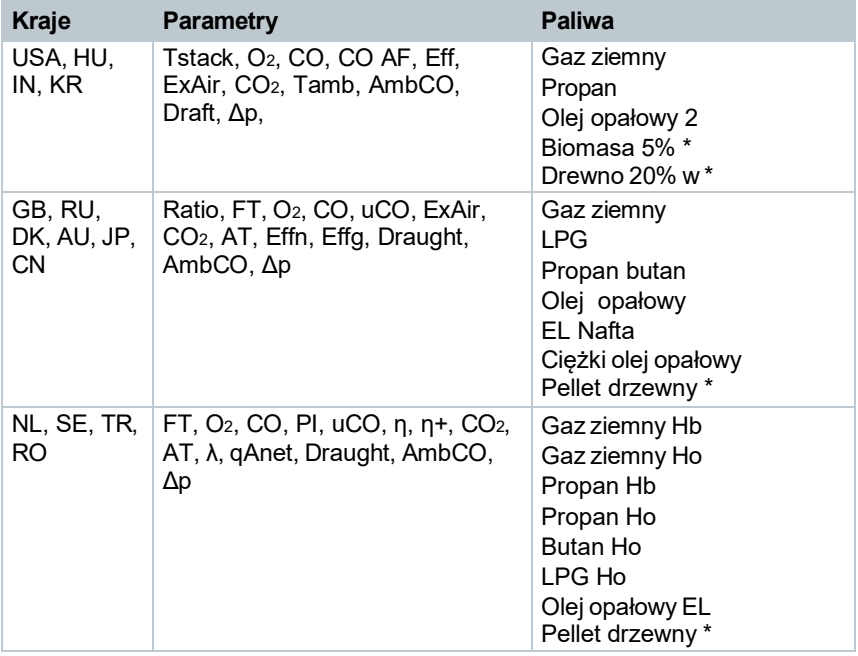

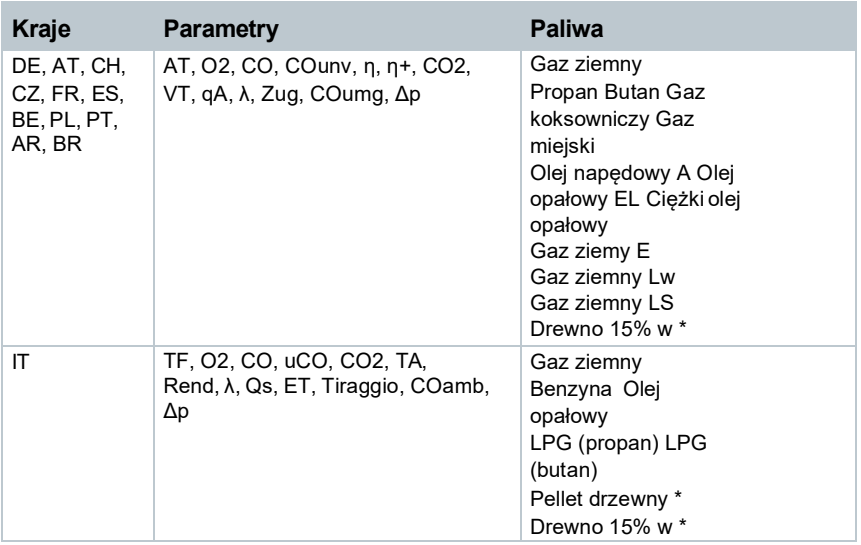

\* tylko testo 310 II (0563 3104)

## <span id="page-19-0"></span>**8.1.4 Czytanie wskazań wyświetlacza**

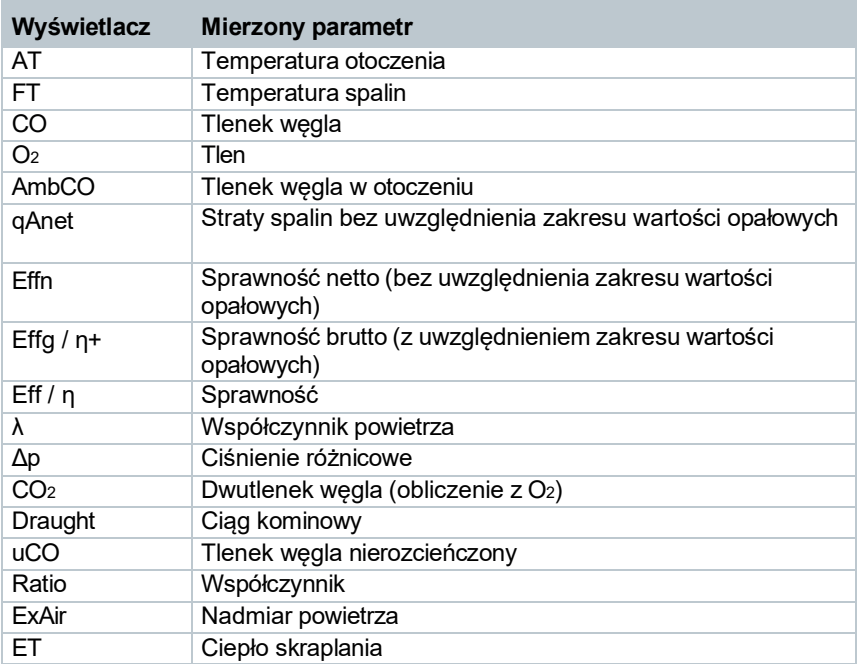

### <span id="page-20-0"></span>**8.2 Przygotowanie do pomiaru 8.2.1 Etapy zerowania**

### **Czujniki gazu**

Jeśli skonfigurowano pomiar spalin lub pomiar CO w otoczeniu, czujniki gazu są zerowane w chwili włączenia przyrządu (etap zerowania).

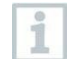

W trakcie etapu zerowania sonda spalin musi się znajdować na świeżym powietrzu!

#### **Czujnik ciśnienia**

Jeśli skonfigurowano pomiar ciągu kominowego lub pomiar ciśnienia różnicowego, czujnik ciśnienia jest zerowany w chwili włączenia przyrządu (etap zerowania).

#### **Pomiar temperatury powietrza spalania**

Podczas etapu zerowania temperatura jest mierzona przez termoparę sondy spalin. Przyrząd przyjmuje tę temperaturę na stałe po zakończeniu etapu zerowania.

Wszystkie parametry zależne są obliczane przy użyciu tej wartości. Należy pamiętać, aby w trakcie etapu zerowania sonda spalin znajdowała się blisko przewodu wlotowego palnika.

### <span id="page-20-1"></span>**8.2.2 Korzystanie z sondy spalin**

### **A OSTRZEŻENIE**

**Niebezpieczeństwo oparzenia przez rozgrzane sondy, rurki sond i końcówki sond!**

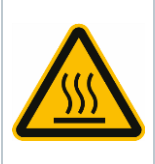

- **Nie dotykać gorących elementów (> 45°C / 113°F) nieosłoniętymi dłońmi natychmiast po pomiarze.**
- **W przypadku poparzenia należy natychmiast schłodzić poparzone miejsce zimną wodą i w razie potrzeby skontaktować się z lekarzem. Zaczekać, aż sondy, rurki sond i końcówki sond wystygną.**
- **Przed spakowaniem urządzenia należy je wyłączyć i zaczekać, aż rurka sondy wystygnie.**

#### **Sprawdzanie termopary**

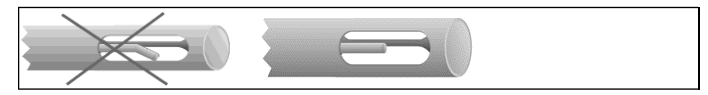

Termopara sondy spalin nie może przylegać do koszyka sondy.

• Sprawdzić przed użyciem. W razie potrzeby odgiąć termoparę.

### **Prawidłowe położenie sondy spalin**

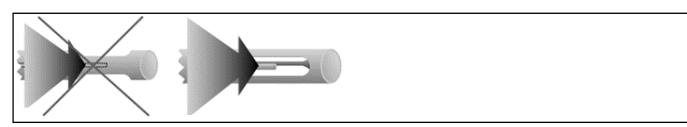

Spalin muszą mieć możliwość swobodnego opływania termopary.

• Ustawić położenie sondy, odpowiednio ją obracając.

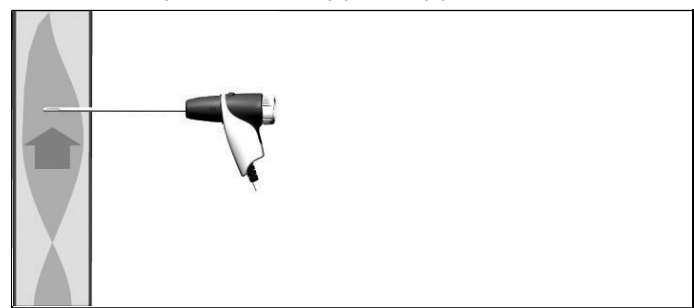

Końcówka sondy musi się znajdować w głównym strumieniu spalin.

• Sondę spalin należy ustawić w przewodzie spalinowym w taki sposób, żeby końcówka znajdowała się w głównym strumieniu (obszar z najwyższą temperaturą spalin).

### <span id="page-21-0"></span>**8.2.3 Ustawianie paliwa**

Żeby wykonać pomiar spalin, należy prawidłowo ustawić paliwo.

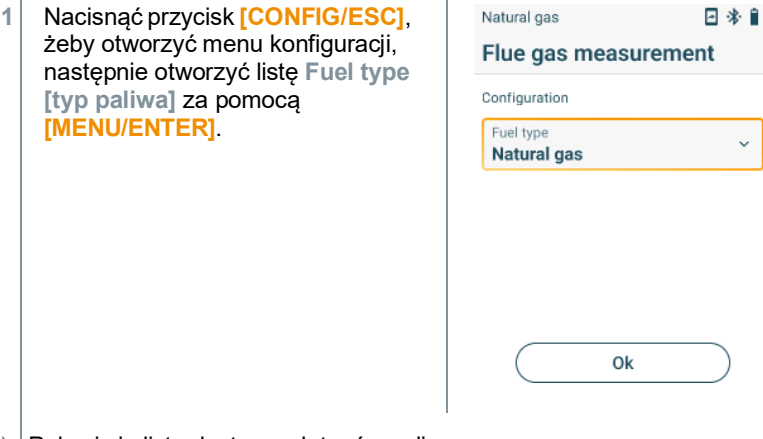

 $\blacktriangleright$  Pojawi się lista dostępnych typów paliwa.

**2** Wybrać typ paliwa za pomocą przycisków **[▼]** i **[▲]**, następnie potwierdzić wybór przyciskiem **[MENU/ENTER]**.

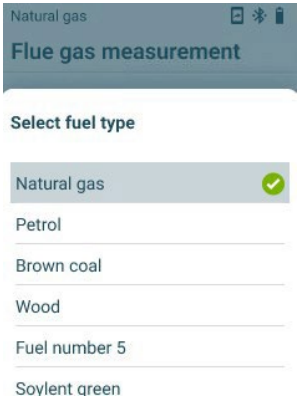

## **8.3 Wykonywanie pomiaru spalin**

<span id="page-22-0"></span>Żeby utrzymać dokładność pomiarową przyrządu, należy prawidłowo wybrać lub skonfigurować paliwo.

Aby wyniki pomiaru spalin nadawały się do wykorzystania, pomiar powinien trwać przynajmniej 3 minuty. Przyrząd pomiarowy powinien w tym czasie wyświetlać stabilne odczyty.

#### **Wybrać typ pomiaru**

i

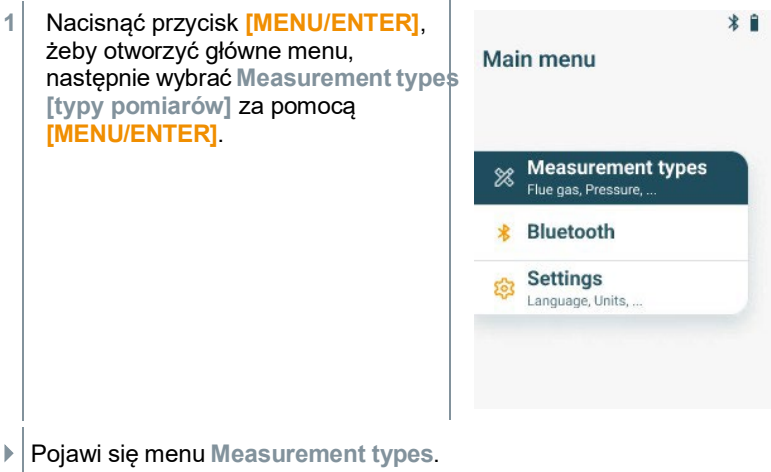

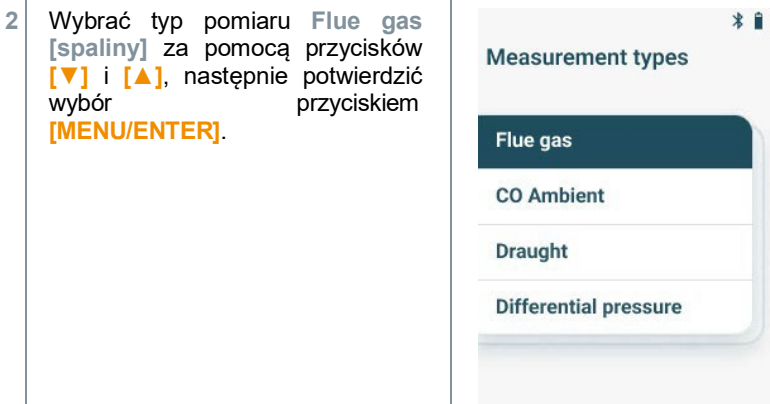

#### **Wykonać pomiar**

- **1** W razie potrzeby przyrząd pomiarowy można wyzerować w świeżym powietrzu.
- **2** Rozpocząć pomiar: wybrać **[Start]** za pomocą prawego przycisku funkcyjnego.
- $\blacktriangleright$  Rozpocznie się pomiar.
- **3** Zakończyć pomiar: wybrać **[Stop]** za pomocą prawego przycisku funkcyjnego.
- $\blacktriangleright$  Na wyświetlaczu pojawią się zmierzone wartości.
- Jeśli przyrząd pomiarowy jest połączony z aplikacją testo Smart App, zmierzone wartości można zapisać w aplikacji za pomocą prawego przycisku funkcyjnego.
- **4** Wyjąć sondę spalin z przewodu spalinowego i przedmuchać świeżym powietrzem.

## **8.4 Wykonywanie pomiaru spalin (UNI)**

<span id="page-24-0"></span>Za pomocą tej funkcji można wykonać szereg pomiarów w 3 etapach pomiaru (UNI 1–UNI 3), żeby wyliczyć średnią wartość.

#### **Wybrać typ pomiaru**

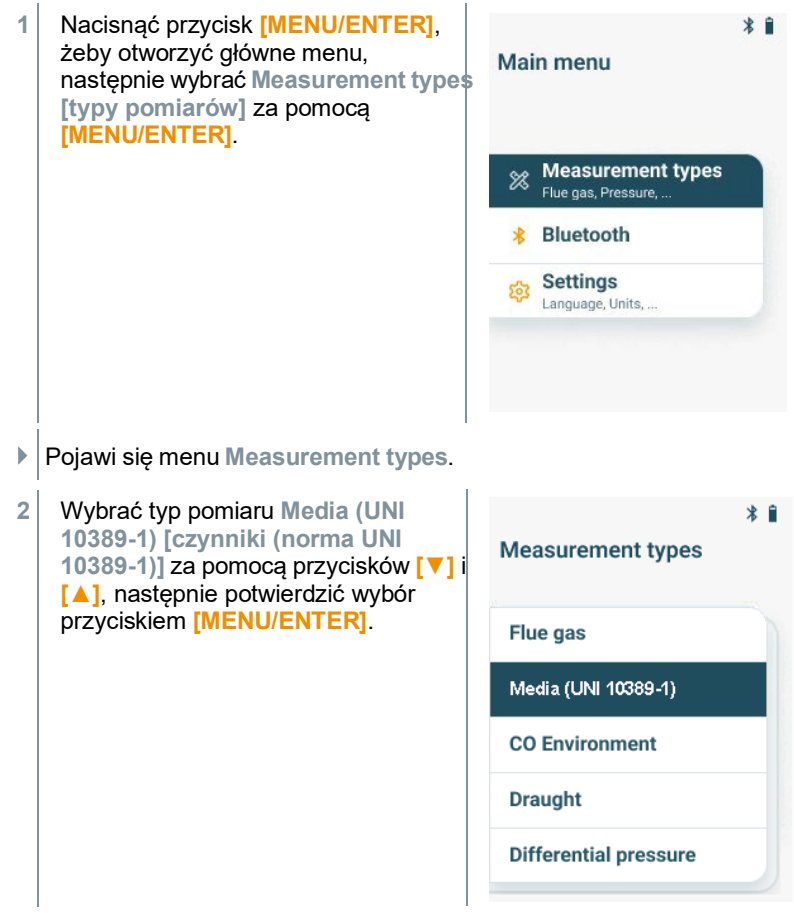

#### **Wykonać pomiar**

- **1** W razie potrzeby przyrząd pomiarowy można wyzerować w świeżym powietrzu.
- **2** Rozpocząć pomiar: wybrać **[Start]** za pomocą prawego przycisku funkcvinego.
- Po zakończeniu pierwszego etapu pomiaru można przerwać pomiar za pomocą przycisku **[Stop]**. Spowoduje to wyświetlenie wyników pośrednich.
- **3** Rozpocząć drugi etap pomiaru: wybrać **[Start]** za pomocą prawego przycisku funkcyjnego.

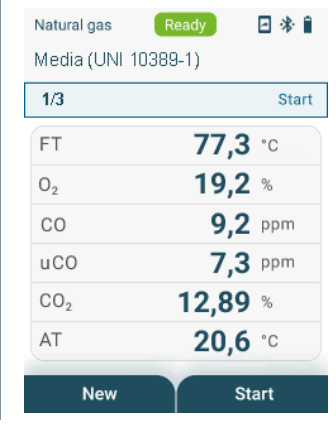

- Po zakończeniu drugiego etapu pomiaru można ponownie przerwać pomiar za pomocą przycisku **[Stop]**. Po raz kolejny spowoduje to wyświetlenie wyników pośrednich.
- **4** Rozpocząć ostatni etap pomiaru: wybrać **[Start]** za pomocą prawego przycisku funkcyjnego.
- $\mathbb{P}$  Po zakończeniu okresu pomiarowego pojawią się wyniki pomiarów.

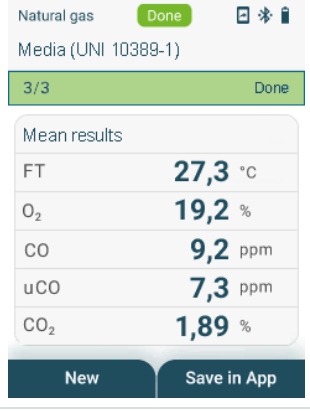

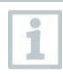

Jeśli przyrząd pomiarowy jest połączony z aplikacją testo Smart App, zmierzone wartości można zapisać w aplikacji za pomocą prawego przycisku funkcyjnego.

**5** Za pomocą przycisków **[▼]** i **[▲]**  można przewijać listę wyników pomiarów i ponownie wyświetlać wyniki wcześniejszych etapów pomiaru.

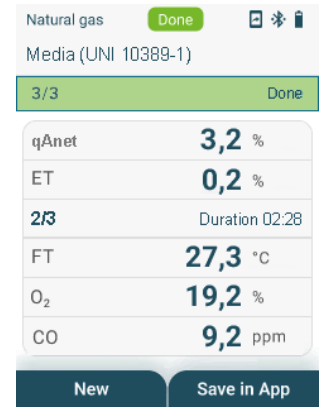

<span id="page-26-0"></span>**6** Wyjąć sondę spalin z przewodu spalinowego i przedmuchać świeżym powietrzem.

## **8.5 CO w otoczeniu**

Dym papierosowy zmienia wyniki pomiarów o ponad 50 ppm. Oddech palacza zmienia wyniki pomiarów o ok. 5 ppm.

W trakcie etapu zerowania sonda musi się znajdować na świeżym (wolnym od CO) powietrzu!

### **Wybrać typ pomiaru**

i

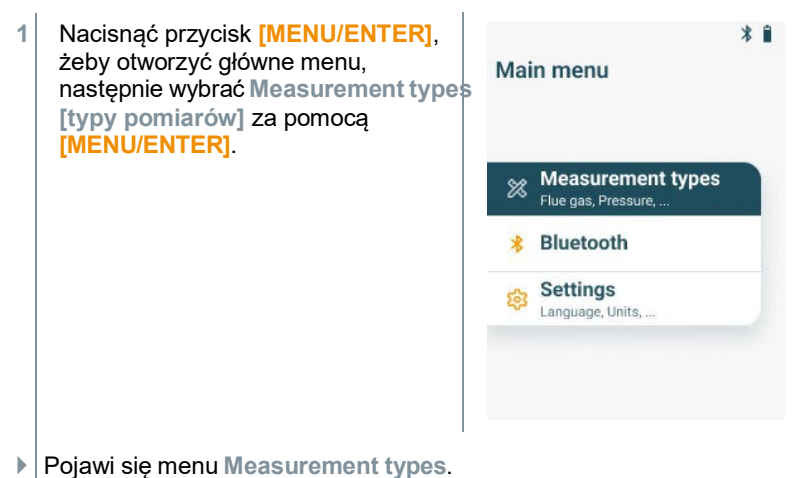

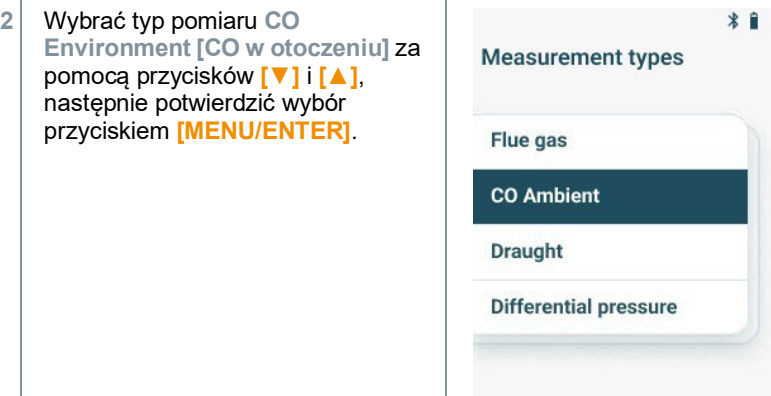

#### **Wykonać pomiar**

- **1** W razie potrzeby przyrząd pomiarowy można wyzerować w świeżym powietrzu.
- **2** Rozpocząć pomiar: wybrać **[Start]** za pomocą prawego przycisku funkcyjnego.
- Rozpocznie się pomiar.
- **3** Zakończyć pomiar: wybrać **[Stop]** za pomocą prawego przycisku funkcyjnego.
- $\blacktriangleright$  Na wyświetlaczu pojawią się zmierzone wartości.

Jeśli przyrząd pomiarowy jest połączony z aplikacją testo Smart App, zmierzone wartości można zapisać w aplikacji za pomocą prawego przycisku funkcyjnego.

## **8.6 Pomiar ciągu kominowego**

<span id="page-28-0"></span>Pomiar nie powinien trwać dłużej niż 5 minut, ponieważ dryf czujnika ciśnienia może powodować wykraczanie odczytów poza zakres dopuszczalnej tolerancji.

### **Wybrać typ pomiaru**

i

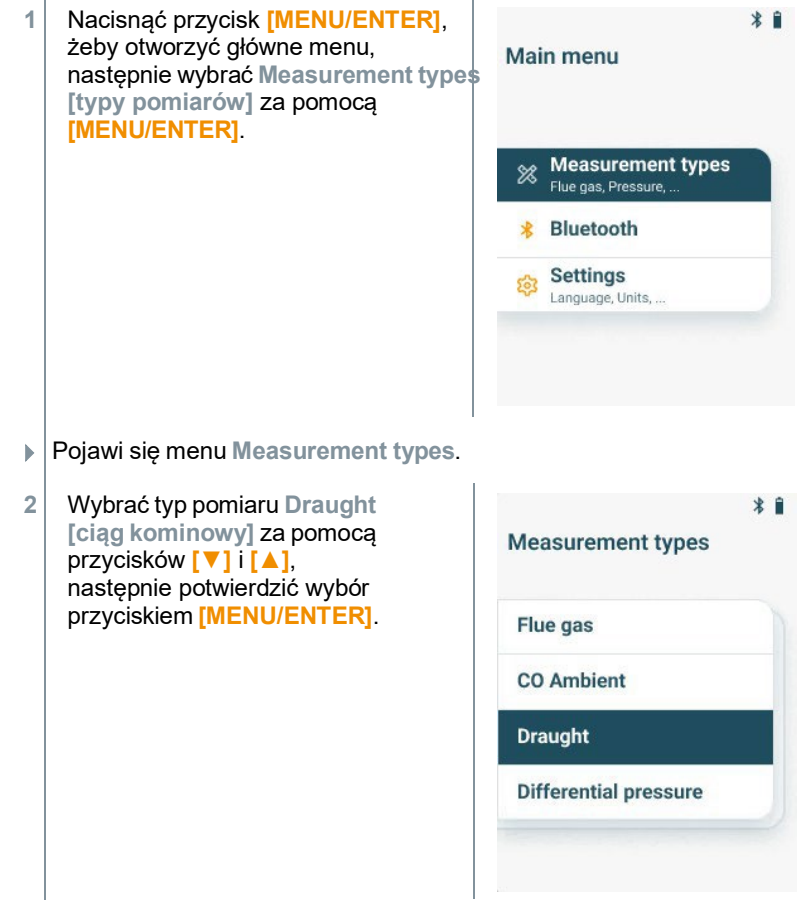

### **Wykonywanie pomiaru**

 Sonda spalin musi się znajdować poza przewodem kominowym. **1** Rozpocząć pomiar: wybrać **[Start]**  Natural gas  $[$  Ready  $]$ 日米自 za pomocą prawego przycisku **Draught** funkcyjnego.  $21,5$   $\degree$ AT Draught  $--- Pa$ **Start**  Urządzenie wykona zerowanie ciągu kominowego. **2** Po wyzerowaniu należy umieścić sondę spalin w głównym strumieniu

- (przepływie o najwyższej temperaturze spalin). W ustawieniu sondy pomoże wskazanie zmierzonej temperatury spalin w wierszu 1.
- Wyświetlany jest odczyt.
- **3** Zakończyć pomiar: wybrać **[Stop]** za pomocą prawego przycisku funkcyjnego.

## <span id="page-30-0"></span>**8.7 Ciśnienie różnicowe**

### **A** NIEBEZPIECZEŃSTWO

**Ryzyko wybuchu niebezpiecznej mieszanki gazowej!**

- **Przed wykonaniem pomiaru zamknąć kanał gazowy korkiem uszczelniającym, jak opisano poniżej!**
- **Jeśli kanał gazowy nie będzie prawidłowo zamknięty korkiem uszczelniającym w trakcie pomiaru ciśnienia różnicowego, istnieje ryzyko ulatniania się niespalonego gazu.**
- **Ulatniająca się mieszanka gazowa może doprowadzić do powstania przestrzeni zagrożonej wybuchem, a w rezultacie – do sytuacji zagrażających życiu.**
- **Należy się upewnić, że pomiędzy punktem pobierania próbek a przyrządem pomiarowym nie ma żadnych nieszczelności.**
- **W trakcie pomiaru nie wolno palić ani używać nieosłoniętych płomieni. Należy też unikać źródeł zapłonu.**

Pomiar nie powinien trwać dłużej niż 5 minut, ponieważ dryf czujnika ciśnienia może powodować wykraczanie odczytów poza zakres dopuszczalnej tolerancji.

#### **Wybrać typ pomiaru**

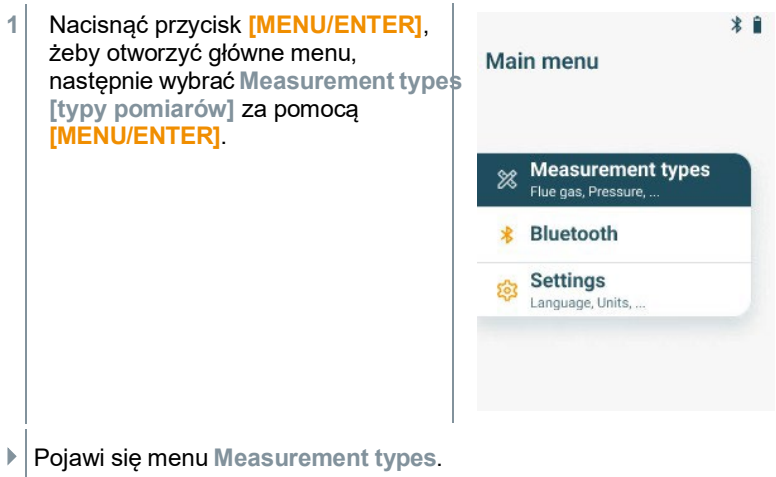

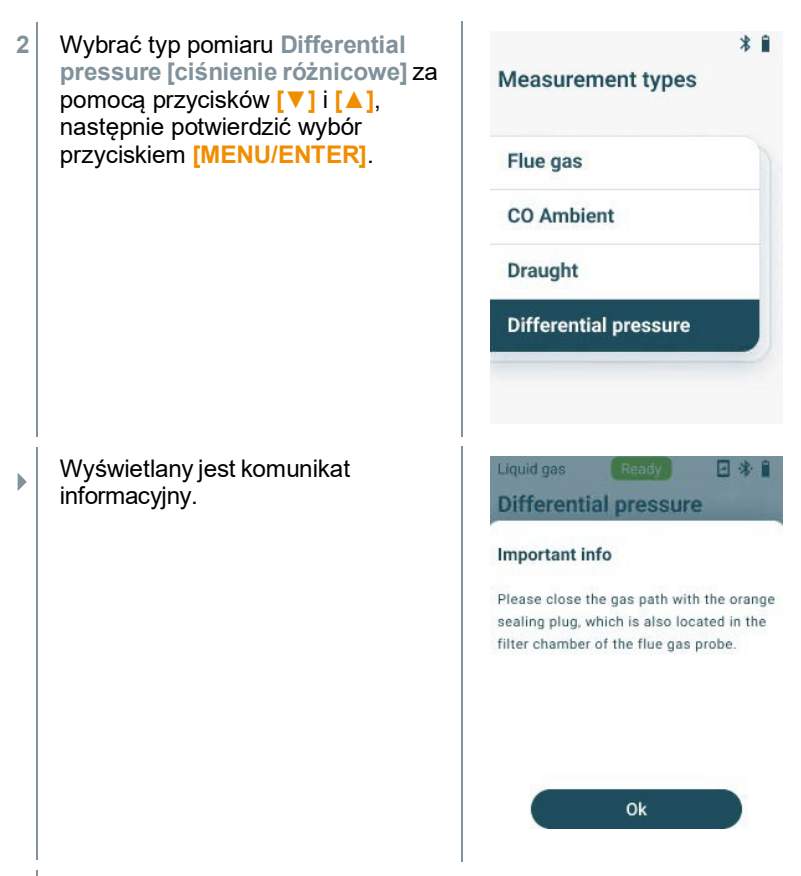

**2** Zamknąć kanał gazowy korkiem uszczelniającym. Patrz opis poniżej.

### **Przygotowanie do pomiaru**

**1** Otworzyć komorę filtra sondy spalin: delikatnie obrócić w kierunku przeciwnym do ruchu wskazówek zegara.

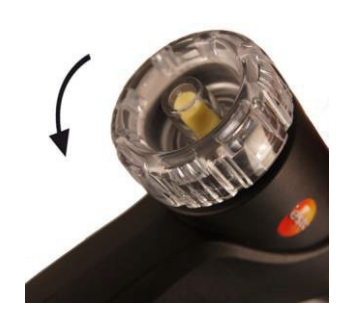

**2** Wyjąć filtr cząstek stałych (1) i odłożyć na bok. Po pomiarze filtr musi zostać ponownie założony.

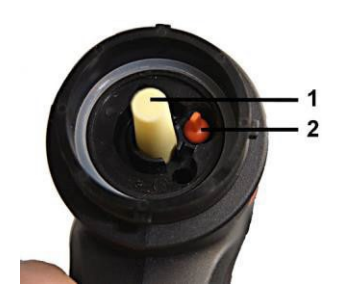

- **3** Wyjąć korek uszczelniający (2) z uchwytu wewnątrz komory filtra.
- **4** Zamknąć kanał gazowy korkiem uszczelniającym.

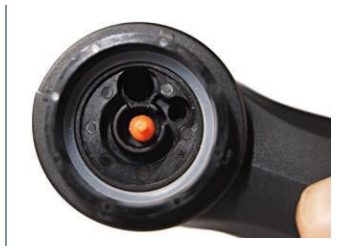

- **5** Upewnić się, że korek uszczelniający jest solidnie osadzony. Korek nie powinien się poruszać przy delikatnym pociągnięciu.
- **6** Zamknąć komorę filtra sondy spalin.

#### **PRZESTROGA**

### **Gorący trzpień sondy! Ryzyko poparzenia!**

- **Nie dotykać trzpienia sondy, dopóki nie wystygnie!**
- **Przed założeniem silikonowego przewodu na trzpień sondy zaczekać, aż trzpień wystygnie!**
	- **7** Założyć silikonowy przewód na trzpień sondy spalin. Otwory w trzpieniu sondy muszą być zakryte.

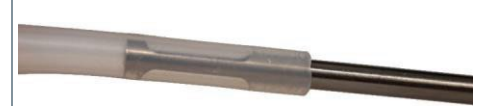

#### **Wykonać pomiar**

- Silikonowy przewód musi być drożny (bez ciśnienia <sup>i</sup> bez zagięć).
- **1** Rozpocząć pomiar: wybrać **[Start]**  za pomocą prawego przycisku funkcyjnego.

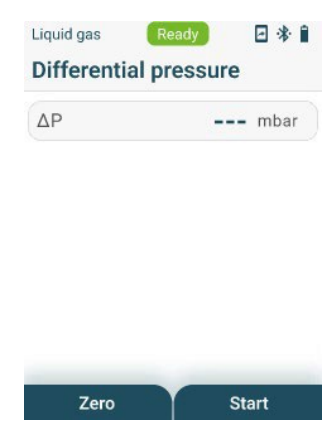

- Zerowanie ciśnienia.
- **2** Podłączyć silikonowy przewód do punktu pobierania próbek.
- **3** Podnieść ciśnienie w układzie.
- Wyświetlany jest odczyt.
- **4** Zakończyć pomiar: wybrać **[Stop]** za pomocą prawego przycisku funkcyjnego.

#### **Po zakończeniu pomiaru**

- **1** Otworzyć komorę filtra sondy spalin: delikatnie obrócić w kierunku przeciwnym do ruchu wskazówek zegara.
- **2** Wyjąć korek uszczelniający z kanału gazowego.
- **3** Ponownie włożyć filtr cząstek stałych w kanał gazowy i sprawdzić, czy jest solidnie osadzony.
- **4** Zamknąć komorę filtra sondy spalin.
- **5** Zdjąć silikonowy przewód z trzpienia sondy.

## <span id="page-34-0"></span>**8.8 Bluetooth**

<span id="page-34-1"></span>Przyrząd **testo 310 II** można połączyć z aplikacją testo Smart App za pomocą Bluetooth®.

### **8.8.1 Nawiązywanie połączenia**

W celu nawiązania połączenia przez Bluetooth® potrzebny jest tablet lub smartfon z zainstalowaną aplikacją Testo Smart App.

Aplikację na urządzenia z systemem iOS można pobrać ze sklepu App Store, a wersję dla urządzeń z systemem Android – ze sklepu Play Store.

Kompatybilność:

Aplikacja wymaga systemu iOS w wersji 15.0 lub nowszej / Android w wersji 12.0 lub nowszej oraz Bluetooth® 4.0.

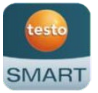

Po pomyślnym ustanowieniu połączenia między aplikacją a przyrządem pomiarowym można sterować przyrządem za pomocą aplikacji.

### **8.8.2 Włączanie/wyłączanie**

<span id="page-34-2"></span>Przyrząd jest włączony i wyświetlane jest menu pomiarów.

- **1** Nacisnąć przycisk **[Menu/Enter]**.
- **2** Za pomocą przycisków **[▲] / [▼]**  wybrać **Bluetooth**, następnie nacisnąć **[Menu/Enter]** w celu potwierdzenia.

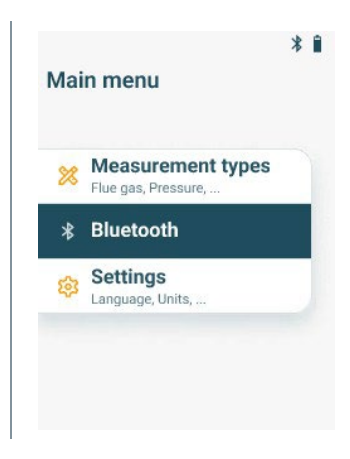

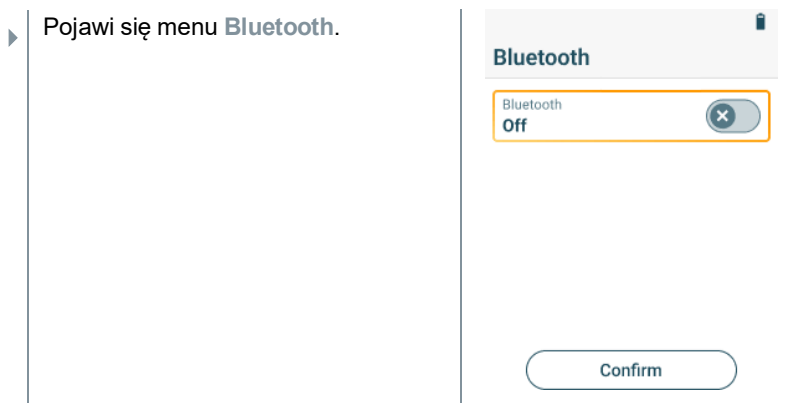

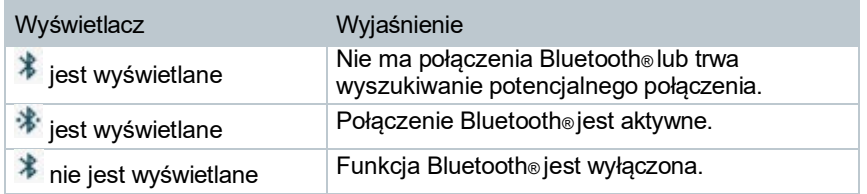

### **8.8.2.1 Włączanie**

<span id="page-35-0"></span>Wybrano menu Bluetooth.

- **1** Nacisnąć przycisk **[Menu/Enter]**.
- **Na ikonie suwaka wł./wył wyświetlany** jest symbol **.**
- **2** Włączyć Bluetooth®:
	- Za pomocą przycisku **[▼]** wybrać wiersz "Bluetooth Off" [funkcja Bluetooth wyłączona], a następnie nacisnąć **[Menu/Enter]** w celu aktywowania Bluetooth.
	- Nacisnąć przycisk **[▼]**, żeby zaznaczyć **[Confirm] [potwierdź]**, a następnie nacisnąć **[Menu/Enter]** w celu potwierdzenia.

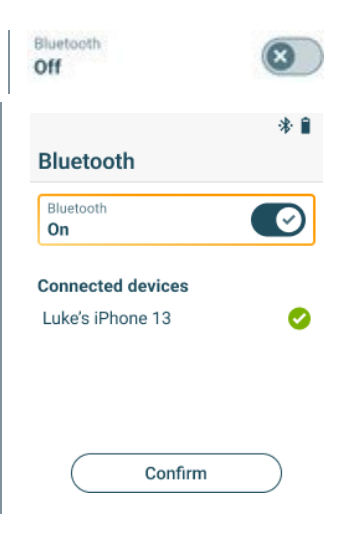

Confirm

- Kiedy na wyświetlaczu widnieje ikona Bluetooth®, funkcja Bluetooth jest włączona.
- <span id="page-36-0"></span> Po otwarciu aplikacji następuje automatyczne nawiązanie połączenia <sup>z</sup> przyrządem, o ile ten znajduje się w odpowiednim zasięgu. Nie jest konieczne wcześniejsze połączenie przyrządu ze smartfonem/tabletem za pomocą ustawień.

### **8.8.2.2 Wyłączanie**

- Aktywowano menu Bluetooth®.  $\checkmark$ **1** Nacisnąć przycisk **[Menu/Enter]**. Bluetooth  $\Box$  Na ikonie suwaka wł./wył wyświetlany On jest symbol  $\bullet$ . **3** Wyłączyć Bluetooth®: • Za pomocą przycisku **[▼]** wybrać **Bluetooth** wiersz "Bluetooth On" [funkcja Bluetooth włączona], a następnie Bluetooth  $\left( \mathbf{x}\right)$ Off nacisnąć **[Menu/Enter]** w celu dezaktywowania Bluetooth. • Nacisnąć przycisk **[▼]**, żeby zaznaczyć **[Confirm] [potwierdź]**, a następnie nacisnąć **[Menu/Enter]** w celu potwierdzenia.
- Kiedy na wyświetlaczu nie ma ikony Bluetooth®, funkcja Bluetooth jest wyłączona.

## <span id="page-37-0"></span>**8.9 Drukowanie danych**

Do drukowania bieżących odczytów służy drukarka Bluetooth® (akcesoria: drukarka Testo 0554 0621).

### **Drukowanie bieżących odczytów**

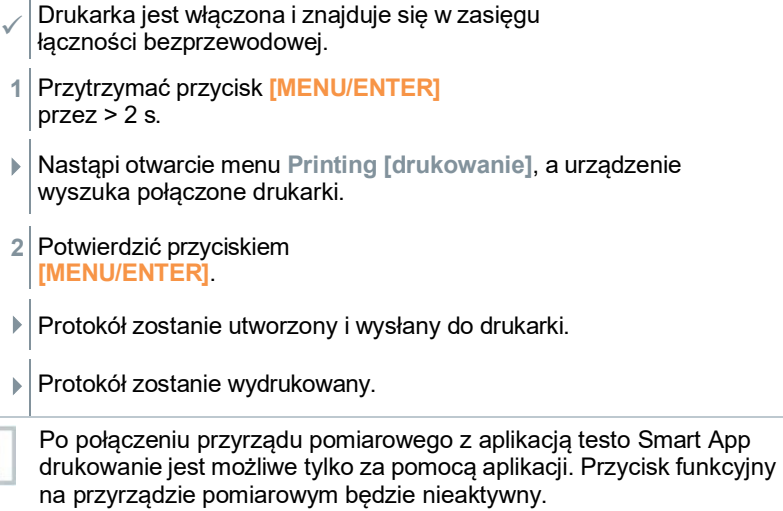

 $\mathbf{i}$ 

## <span id="page-38-0"></span>**Aplikacja Smart App**

## **9.1 Aplikacja – interfejs użytkownika**

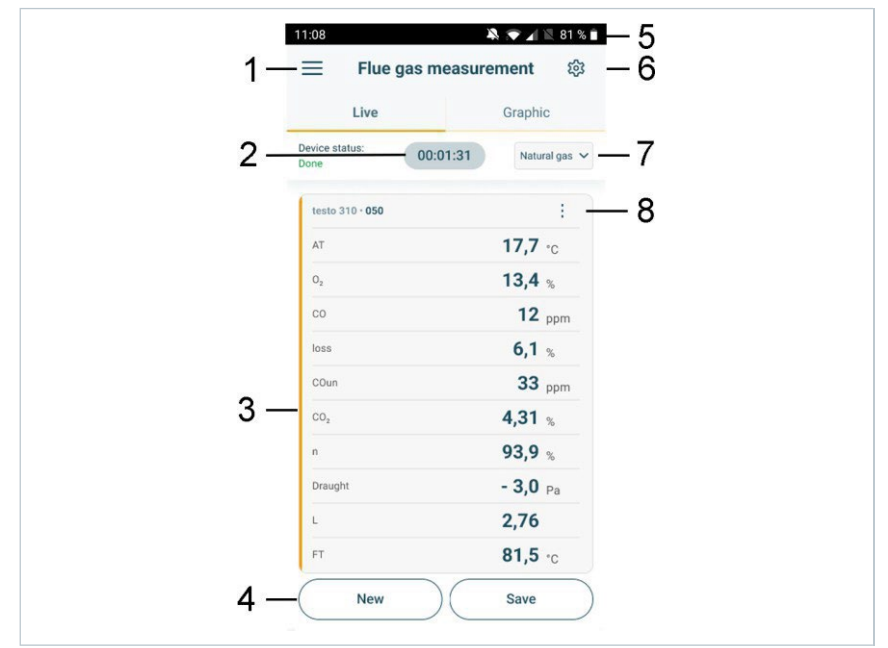

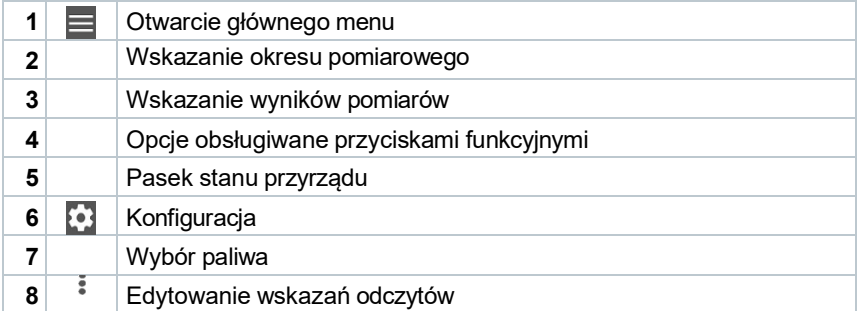

#### Inne symbole na interfejsie użytkownika (nieponumerowane)

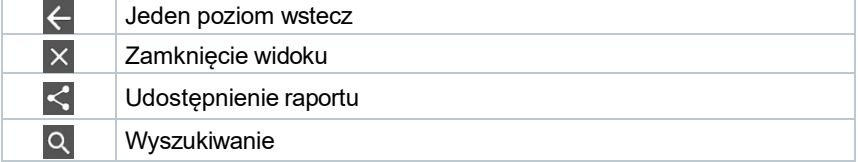

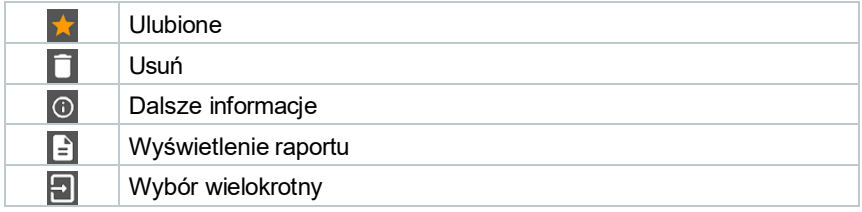

## <span id="page-39-0"></span>**9.2 Główne menu**

**Główne menu** można wywołać za pomocą ikony w lewym górnym rogu ekranu. Żeby opuścić główne menu, należy wybrać menu lub kliknąć prawym przyciskiem menu kierowane. Pojawi się ostatni wyświetlany ekran.

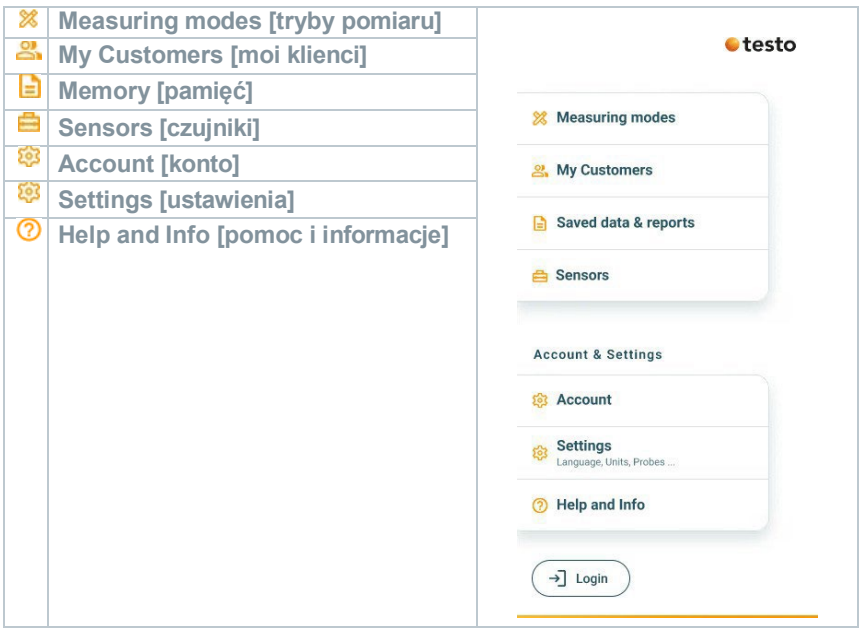

#### Dodatkowe ikony:

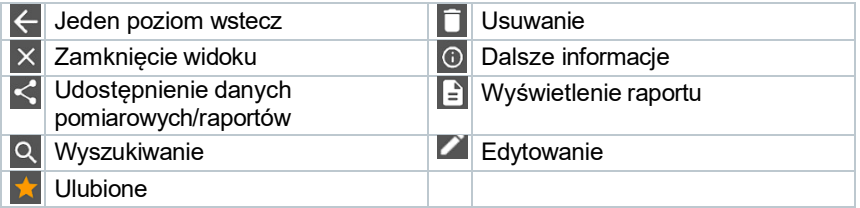

## <span id="page-40-0"></span>**9.3 Menu pomiarów**

Urządzenie **testo 310 II** ma permanentnie zainstalowane programy pomiarowe (pomiar spalin, CO w otoczeniu, ciągu kominowego i ciśnienia różnicowego). Programy te umożliwiają użytkownikom wygodne konfigurowanie i wdrażanie konkretnych zadań pomiarowych.

### <span id="page-40-1"></span>**9.3.1 Personalizacja ekranu**

Kolejność wyświetlania mierzonych zmiennych w menu aplikacji **Flue gas measurement [pomiar spalin]** można dostosować z poziomu aplikacji. Zmieniona kolejność wyświetlania będzie obowiązywała dla aplikacji i dla ekranu urządzenia.

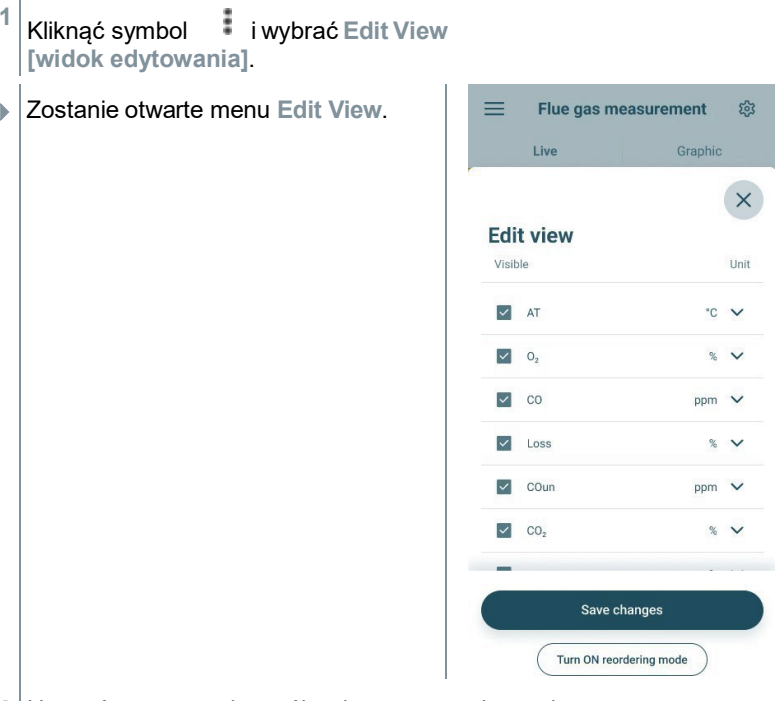

**2** Usunąć zaznaczenia z pól wyboru przy zmiennych pomiarowych, które nie powinny być wyświetlane.

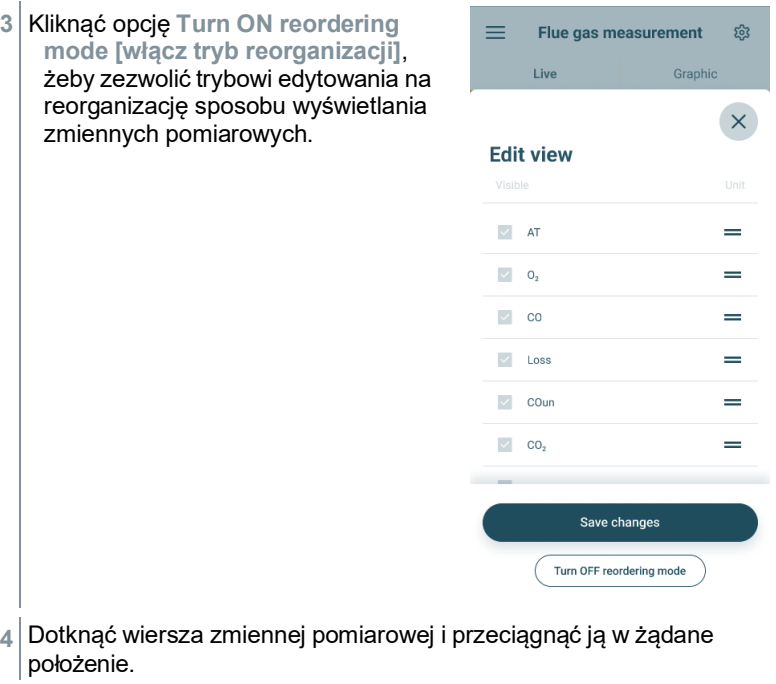

- **5** Kliknąć **Turn OFF reordering mode [wyłącz tryb reorganizacji]**, żeby wyłączyć tryb edytowania.
- **6** Kliknąć **Save changes [zapisz zmiany]**, żeby zapisać zmiany i przekazać je do urządzenia.

### <span id="page-42-0"></span>**9.3.2 Widok graficzny**

Widok graficzny umożliwia wyświetlenie wartości dla maksymalnie 4 kanałów równocześnie w postaci chronologicznego wykresu trendów. W widoku graficznym każdy mierzony parametr może zostać wyświetlony przy użyciu kanałów (należy kliknąć jedno z czterech pól wyboru). Po wybraniu mierzonego parametru wartość jest aktualizowana automatycznie.

Funkcja powiększania dotykowego umożliwia wyświetlanie pojedynczych fragmentów grafiki z większą dokładnością lub wyświetlanie progresji czasowej w sposób bardziej kompaktowy.

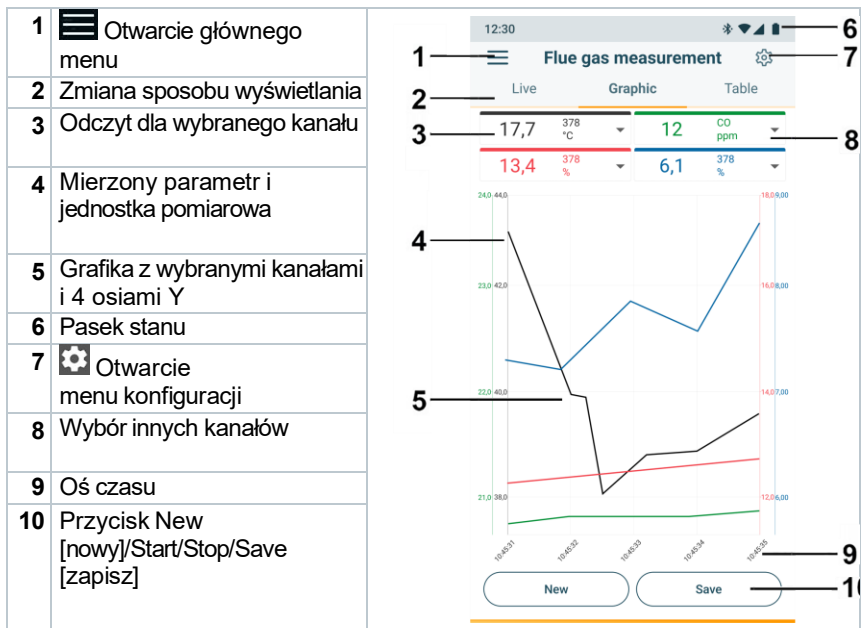

### **9.3.3 Wykonywanie pomiaru spalin**

<span id="page-42-1"></span>Żeby utrzymać dokładność pomiarową przyrządu, należy prawidłowo wybrać lub skonfigurować paliwo.

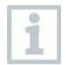

Aby wyniki pomiaru spalin nadawały się do wykorzystania, pomiar powinien trwać przynajmniej 3 minuty. Przyrząd pomiarowy powinien w tym czasie wyświetlać stabilne odczyty.

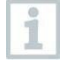

W trakcie pomiaru spalin można korzystać z maksymalnie czterech SmartSond. Umożliwia to równoległy pomiar temperatury powietrza spalania, różnicy temperatur i ciśnienia różnicowego.

Możliwe jest podłączenie następujących SmartSond:

testo 915i (0563 3915), testo 510i (0560 1510), testo 115i (0560 2115 02)

#### **Wybrać typ pomiaru**

- Otworzyć główne menu za pomocą = i kliknąć **X**, żeby wybrać **Measuring modes [tryby pomiaru]**.
- **2** Wybrać typ pomiaru **Flue gas [spaliny]**.

#### **Wykonać pomiar**

- **1** Rozpocząć pomiar: **[Start]**.
- Wyświetlane są odczyty.
- **2** Zakończyć pomiar: **[Stop]**.
- **3** Zapisać zmierzone wartości w aplikacji: **[Save]**.
- **4** Wyjąć sondę spalin z przewodu spalinowego i przedmuchać świeżym powietrzem.

W menu aplikacji **Basic view [widok podstawowy]** można odczytać, zarejestrować i zapisać bieżące wartości pomiarowe. Widok podstawowy nadaje się przede wszystkim do szybkich, nieskomplikowanych pomiarów bez konieczności spełnienia wymogów określonych w konkretnych standardach.

Wszystkie sondy Bluetooth®, które są kompatybilne z aplikacją testo Smart App, będą wyświetlane w widoku **Basic view**.

### <span id="page-43-0"></span>**9.3.4 CO w otoczeniu**

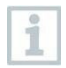

i

Dym papierosowy zmienia wyniki pomiarów o ponad 50 ppm. Oddech palacza zmienia wyniki pomiarów o ok. 5 ppm.

W trakcie etapu zerowania sonda musi się znajdować na świeżym (wolnym od CO) powietrzu!

#### **Wybrać typ pomiaru**

- 1 Otworzyć główne menu za pomocą  $\equiv$ i kliknąć **\***, żeby wybrać **Measuring modes [tryby pomiaru]**.
- **2** Wybrać typ pomiaru **CO Ambient [CO w otoczeniu]**.

### **Wykonać pomiar**

**1** Rozpocząć pomiar: **[Start]**.

- Wyświetlany jest odczyt.
- **2** Zakończyć pomiar: **[Stop]**.
- <span id="page-44-0"></span>**3** Zapisać zmierzone wartości w aplikacji: **[Save]**.

### **9.3.5 Pomiar ciągu kominowego**

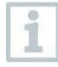

Pomiar nie powinien trwać dłużej niż 5 minut, ponieważ dryf czujnika ciśnienia może powodować wykraczanie odczytów poza zakres dopuszczalnej tolerancji.

### **Wybrać typ pomiaru**

- 1 Otworzyć główne menu za pomocą  $\equiv$ i kliknąć **»**, żeby wybrać **Measuring modes [tryby pomiaru]**.
- **2** Wybrać typ pomiaru **Draught [ciąg kominowy]**.

#### **Wykonywanie pomiaru**

- Sonda spalin musi się znajdować poza przewodem kominowym.
- **1** Rozpocząć pomiar: **[Start]**.
- Urządzenie wykona zerowanie ciągu kominowego.
- **2** Po wyzerowaniu należy umieścić sondę spalin w głównym strumieniu (przepływie o najwyższej temperaturze spalin).

W ustawieniu sondy pomoże wskazanie zmierzonej temperatury spalin w wierszu 2.

- Wyświetlany jest odczyt.
- **3** Zakończyć pomiar: **[Stop]**.
- **4** Zapisać zmierzone wartości w aplikacji: **[Save]**.

### <span id="page-45-0"></span>**9.3.6 Ciśnienie różnicowe**

### **NIEBEZPIECZEŃSTWO**

**Ryzyko wybuchu niebezpiecznej mieszanki gazowej!**

- **Przed wykonaniem pomiaru zamknąć kanał gazowy korkiem uszczelniającym, jak opisano poniżej!**
- **Jeśli kanał gazowy nie będzie prawidłowo zamknięty korkiem uszczelniającym w trakcie pomiaru ciśnienia różnicowego, istnieje ryzyko ulatniania się niespalonego gazu.**
- **Ulatniająca się mieszanka gazowa może doprowadzić do powstania przestrzeni zagrożonej wybuchem, a w rezultacie – do sytuacji zagrażających życiu.**
- **Należy się upewnić, że pomiędzy punktem pobierania próbek a przyrządem pomiarowym nie ma żadnych nieszczelności.**
- **W trakcie pomiaru nie wolno palić ani używać nieosłoniętych płomieni. Należy też unikać źródeł zapłonu.**

Pomiar nie powinien trwać dłużej niż 5 minut, ponieważ dryf czujnika ciśnienia może powodować wykraczanie odczytów poza zakres dopuszczalnej tolerancji.

### **Wybrać typ pomiaru**

- **1** Otworzyć główne menu za pomoca  $\equiv$  i kliknąć  $\approx$  , żeby wybrać **Measuring modes [tryby pomiaru]**.
- **2** Wybrać typ pomiaru **Differential pressure [ciśnienie różnicowe]**.
- Pojawi się komunikat **PLUG**.
- **3** Zamknąć kanał gazowy korkiem uszczelniającym. Patrz opis poniżej.

#### **Przygotowanie do pomiaru**

**1** Otworzyć komorę filtra sondy spalin: delikatnie obrócić w kierunku przeciwnym do ruchu wskazówek zegara.

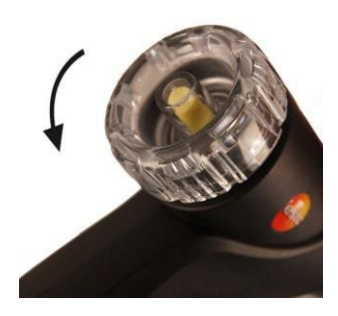

**2** Wyjąć filtr cząstek stałych (1) i odłożyć na bok. Po pomiarze filtr musi zostać ponownie założony.

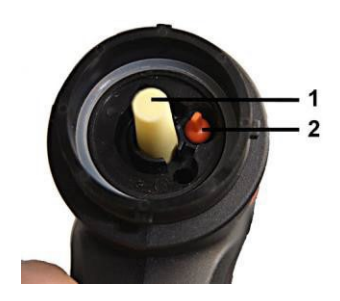

- **3** Wyjąć korek uszczelniający (2) z uchwytu wewnątrz komory filtra.
- **4** Zamknąć kanał gazowy korkiem uszczelniającym.

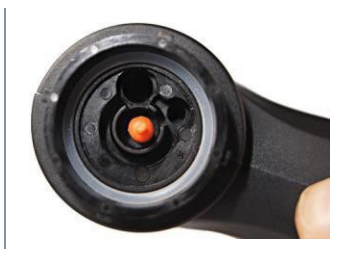

- **5** Upewnić się, że korek uszczelniający jest solidnie osadzony. Korek nie powinien się poruszać przy delikatnym pociągnięciu.
- **6** Zamknąć komorę filtra sondy spalin.

### **A OSTRZEŻENIE**

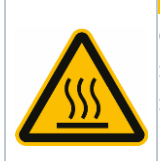

- **Gorący trzpień sondy! Ryzyko poparzenia!**
- > Nie dotykać trzpienia sondy, dopóki nie wystygnie!
- > Przed założeniem silikonowego przewodu na trzpień sondy zaczekać, aż trzpień wystygnie!
- **7** Założyć silikonowy przewód na trzpień sondy spalin. Otwory w trzpieniu sondy muszą być zakryte.

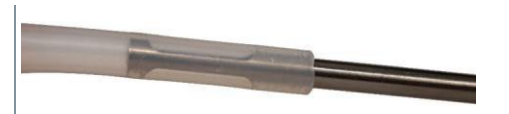

### **Wykonać pomiar**

- Silikonowy przewód musi być drożny (bez ciśnienia <sup>i</sup> bez zagięć).
- **1** Rozpocząć pomiar: **[Start]**.
- Zerowanie ciśnienia.
- **2** Podłączyć silikonowy przewód do punktu pobierania próbek.
- **3** Podnieść ciśnienie w układzie.
- Wyświetlany jest odczyt.
- **4** Zakończyć pomiar: **[Stop]**.
- **5** Zapisać zmierzone wartości w aplikacji: **[Save]**.

### **Po zakończeniu pomiaru**

**2**

**1** Otworzyć komorę filtra sondy spalin: delikatnie obrócić w kierunku przeciwnym do ruchu wskazówek zegara.

Wyjąć korek uszczelniający z kanału gazowego.

- **3** Ponownie włożyć filtr cząstek stałych w kanał gazowy i sprawdzić, czy jest solidnie osadzony.
- **4** Zamknąć komorę filtra sondy spalin.
- **5** Zdjąć silikonowy przewód z trzpienia sondy.

## <span id="page-47-0"></span>**9.4 Klient**

W menu **Customer [klient]** można utworzyć, edytować i usuwać wszelkie informacje na temat klienta oraz miejsca pomiaru. Pola oznaczone symbolem \* są obowiązkowe. Jeśli pola te pozostaną puste, nie bedzie możliwe zapisanie jakichkolwiek klientów lub miejsc pomiaru.

### <span id="page-47-1"></span>**9.4.1 Tworzenie i edytowanie klientów**

- $1$  Kliknać $\equiv$ .
- Otworzy się główne menu
- **2** Kliknąć **Customer [klient]**.
- Otworzy się menu klientów.
- **3** Kliknąć **+ New Customer [dodaj nowego klienta]**.
- $\blacktriangleright$   $\big\vert$ Można teraz utworzyć nowego klienta.

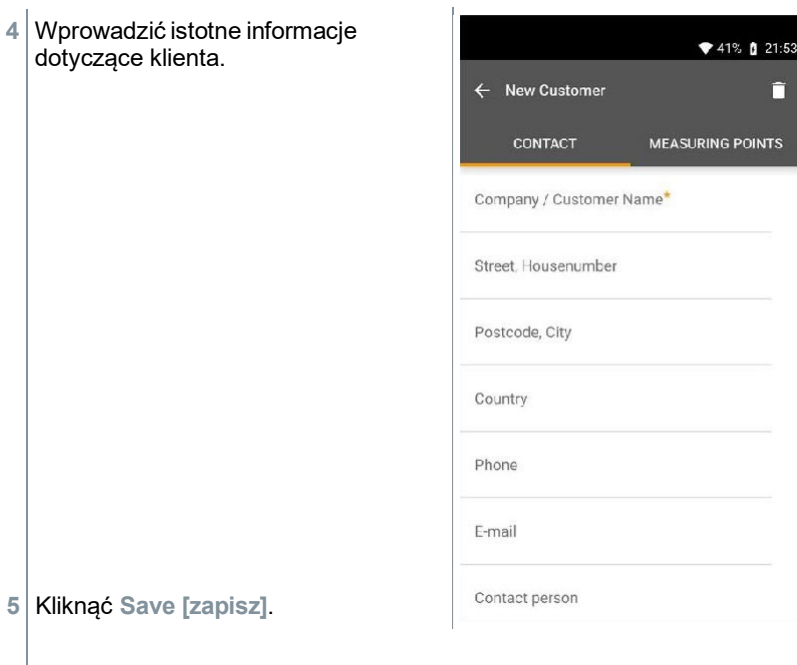

 $\blacktriangleright$  Nowy klient został zapisany.

### <span id="page-48-0"></span>**9.4.2 Tworzenie i edytowanie miejsc pomiaru**

- $1 \times$ liknać $\equiv$ .
- Otworzy się główne menu
- **2** Kliknąć **Customer [klient]**.
- Otworzy się menu klientów.
- **3** Kliknąć **+ New Customer [dodaj nowego klienta]**.
- **4** Kliknąć prawą zakładkę **Measuring point [punkt pomiaru]**.
- **5** Kliknąć **+ New Measuring Point [nowy punkt pomiaru]**.
- $\blacktriangleright$  Można teraz utworzyć nowe miejsce pomiaru.

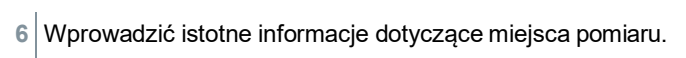

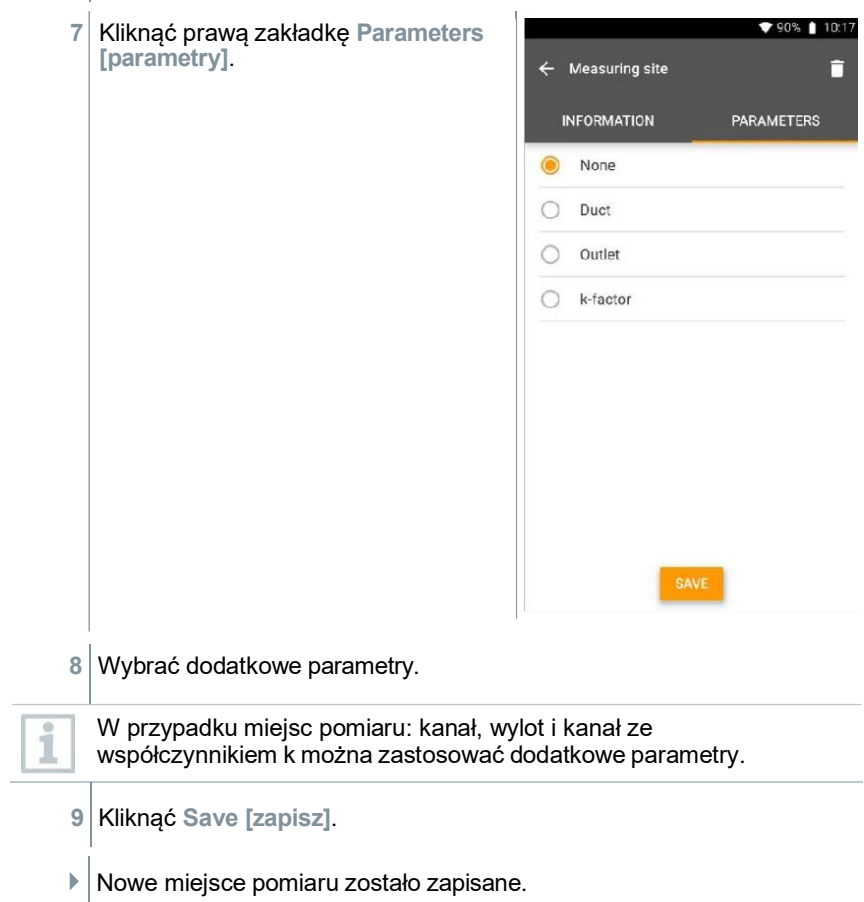

## <span id="page-50-0"></span>**9.5 Memory [pamięć]**

Menu **Memory** pozwala na wywołanie i szczegółowe przeanalizowanie wszystkich pomiarów wykonanych za pomocą **testo 310 II** i zapisanych przy użyciu aplikacji. Dodatkowo można utworzyć i zapisać dane w formacie csv lub raporty w formacie PDF. Po kliknięciu pomiaru wyświetlane jest podsumowanie wyników.

### <span id="page-50-1"></span>**9.5.1 Wyszukiwanie i kasowanie wyników pomiarów**

W menu **Memory [pamięć]** wszystkie pomiary są sortowane według daty i godziny.

- Menu **Memory** jest otwarte.
- 1 Kliknąć Q
- $\triangleright$  Otworzy się pole wyszukiwania z pomiarami.
- **2** Wpisać nazwę klienta lub miejsce pomiaru lub datę/godzinę w polu wyszukiwania.
- Wyświetlane są wyniki.

### **Usuwanie**

- $1 \times$  Kliknać  $\lambda$
- $\blacktriangleright$  Przed każdym wynikiem wyświetlane jest pole wyboru.
- **2** Kliknąć wymagany pomiar.
- W odpowiednim polu pojawi się symbol zaznaczenia.
- $3$  Kliknąć  $\Box$ .
- ▶ Pojawi się okno z informacją.
- **4** Potwierdzić informację.
- Wybrane pomiary zostały usunięte.

## <span id="page-51-0"></span>**9.6 Sensors [czujniki]**

Wszystkie urządzenia używane w połączeniu z aplikacją znajdują się w menu **My devices [moje urządzenia]**. Można w nim wyświetlić ogólne informacje na temat aktualnie podłączonych urządzeń i niedawno podłączonych urządzeń.

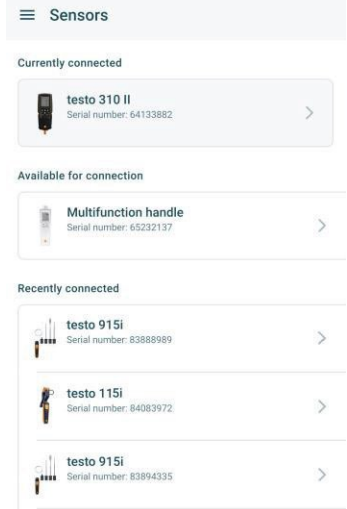

### <span id="page-51-1"></span>**9.6.1 Informacje**

Informacje są przechowywane dla każdego urządzenia.

- Aplikacja jest połączona z urządzeniem **testo 310 II**.
- 1 Kliknać $\equiv$ .
- Otworzy się główne menu.
- **2** Kliknąć **Sensors [czujniki]**.
- Otworzy się menu **Sensors**.
- **3** Kliknąć jedno z wyświetlanych urządzeń.
- Pojawią się informacje dotyczące modelu, numeru zamówienia, numeru seryjnego i wersji oprogramowania układowego.

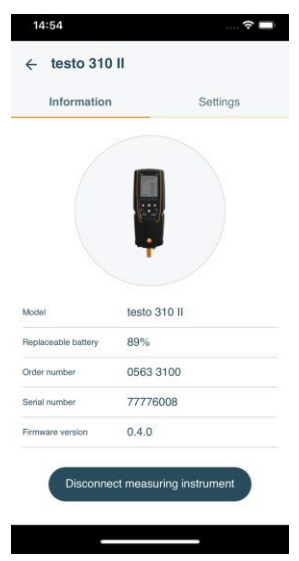

### <span id="page-52-0"></span>**9.6.2 Ustawienia podłączonych urządzeń**

Dla każdego urządzenia można również wprowadzić ustawienia.

- $\sqrt{\frac{1}{1}}$ Sonda jest połączona z aplikacją.
- 1 Kliknać $\equiv$ .
- Otworzy się główne menu.
- **2** Kliknąć **Sensors [czujniki]**.
- Otworzy się menu **Sensors**.
- **3** Kliknąć jedno z wyświetlanych urządzeń.
- **4** Kliknąć zakładkę ustawień.
- Wyświetlone ustawienia można <sup>w</sup> razie potrzeby zmieniać.

## <span id="page-53-0"></span>**9.7 Ustawienia aplikacji**

### **9.7.1 Język**

- **1** Kliknąć **Settings [ustawienia]**.
- Pojawi się menu **ustawień**.
- **2** Kliknąć **Language [język]**.
- Pojawi się okno z różnymi językami.
- **3** Kliknąć żądany język.
- Żądany język zostaje ustawiony.

### <span id="page-53-1"></span>**9.7.2 Ustawienia pomiarów**

- **1** Kliknąć **Settings [ustawienia]**.
- $\blacktriangleright$  Pojawi się menu ustawień.
- **2** Kliknąć **Measurement settings [ustawienia pomiarów]**.
- $\blacktriangleright$  Pojawi się menu z różnymi podstawowymi ustawieniami pomiarów.
- **3** Kliknąć i w razie potrzeby zmienić żądane ustawienia.
- Żądane ustawienia pomiarów zostają ustawione.
- **4** Zamknąć **Measurement settings [ustawienia pomiarów]**.

## <span id="page-53-2"></span>**9.7.3 Dane firmy**

- **1** Kliknąć **Settings [ustawienia]**.
- $\blacktriangleright$  Pojawi się menu ustawień.
- **2** Kliknąć **Company details [dane firmy]**.
- Pojawi się okno z danymi firmy.
- **3** Kliknąć i w razie potrzeby wprowadzić żądane informacje.
- Dane firmy zostają ustawione.
- **4** Zamknąć **Company details [dane firmy]**.

### <span id="page-54-0"></span>**9.7.4 Ustawienia prywatności**

- **1** Kliknąć **Settings [ustawienia]**.
- $\blacktriangleright$   $\blacktriangleright$  Pojawi się menu ustawień.
- **i]**. Kliknąć **Privacy settings [ustawienia prywatnośc 2**
- $\blacktriangleright$   $\blacktriangleright$   $\blacktriangler$
- **3** Aktywować lub dezaktywować żądane ustawienia.
- Żądane ustawienia zostają ustawione.
- **4** Zamknąć **Privacy settings [ustawienia prywatności]**.

## <span id="page-54-1"></span>**9.8 Pomoc i informacje**

W sekcji Help and Information [pomoc i informacje] znajdują się informacje dotyczące przyrządu pomiarowego, a dodatkowo można wywołać i zaimplementować samouczek. Również w tej sekcji znajdują się informacje prawne.

### <span id="page-54-2"></span>**9.8.1 Informacje dotyczące przyrządu**

**1** Kliknąć **Help and Information**.

- Pojawi się menu pomocy <sup>i</sup> informacji.
- **2** Kliknąć **Instrument information [informacje dotyczące przyrządu]**.
- Wyświetlana jest bieżąca wersja aplikacji, identyfikator wystąpienia Google Analytics, wersja czynnika chłodniczego i aktualizacja dla podłączonego urządzenia.

Automatyczne aktualizacje przyrządów można włączać i wyłączać.

**>** Za pomocą suwaka aktywować lub dezaktywować opcję **Update for connected instruments [aktualizacje połączonych przyrządów]**.

### **9.8.2 Samouczek**

- <span id="page-55-0"></span>**10** Kliknać Help and Information.
- $\blacktriangleright$  Pojawi się menu pomocy i informacji.
- **2** Kliknąć **Tutorial [samouczek]**.
- <span id="page-55-1"></span> Samouczek przedstawia najważniejsze kroki przed pierwszym uruchomieniem.

### **9.8.3 Wyłączenie odpowiedzialności**

- **1** Kliknąć **Help and Information**.
- $\blacktriangleright$  Pojawi się menu pomocy i informacji.
- **2** Kliknąć **Exclusion of liability [wyłączenie odpowiedzialności]**.
- Wyświetlane są informacje dotyczące ochrony danych i wykorzystania licencii.

### <span id="page-55-2"></span>**9.8.4 Bezprzewodowa aktualizacja oprogramowania układowego**

Upewnić się, że opcja **Enable update for connected instruments** 

**[włącz aktualizacje połączonych przyrządów]** w sekcji **Help and Information [pomoc i informacje]**I **Instrument information [informacje dotyczące przyrządu]** jest zawsze aktywna.

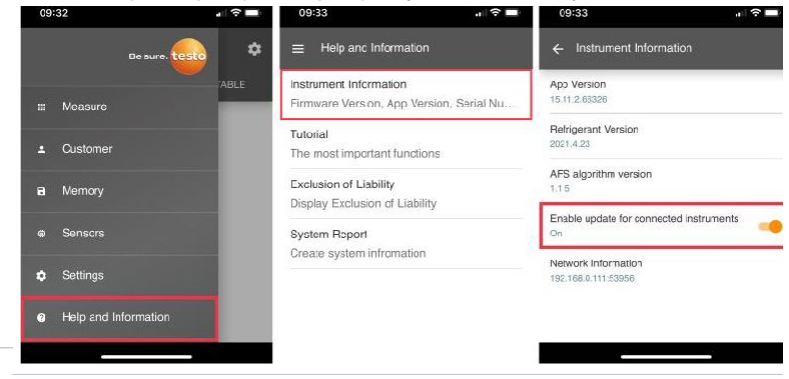

1

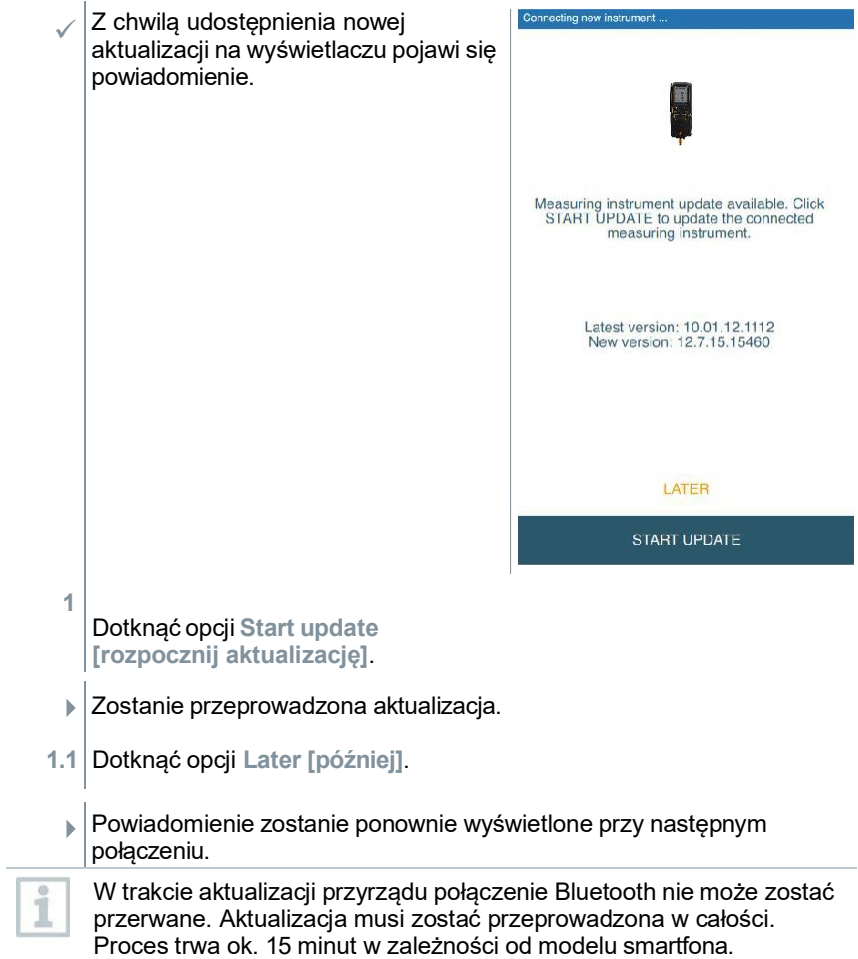

 Po aktualizacji nastąpi ponowne uruchomienie przyrządu pomiarowego. Oprogramowanie układowe można sprawdzić w menu przyrządu lub za pośrednictwem aplikacji. Zaleca się ponowne uruchomienie aplikacji testo Smart App po przeprowadzeniu aktualizacji przyrządu.

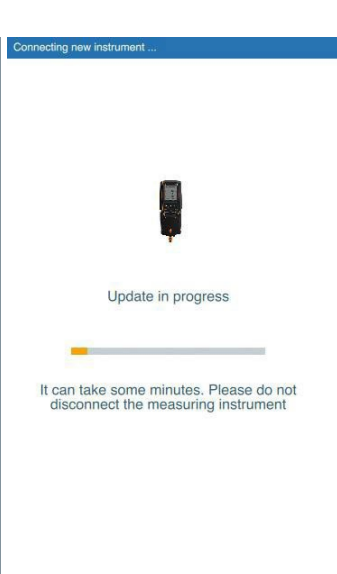

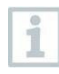

W przypadku bezprzewodowej aktualizacji oprogramowania układowego poziom naładowania akumulatora przyrządu musi przekraczać 25%, aby możliwe było przeprowadzenie aktualizacji <sup>w</sup> całości.

## <span id="page-57-0"></span>**9.9 Oprogramowanie archiwizujące testo DataControl**

Bezpłatne oprogramowanie zarządzająco-analizujące testo DataControl do danych pomiarowych rozszerza funkcjonalność przyrządu pomiarowego połączonego z aplikacją testo Smart App o mnóstwo przydatnych funkcji:

- Zarządzanie danymi klienta i miejsca pomiarowego oraz archiwizowanie tych danych
- Odczytywanie, ocenianie i archiwizowanie danych pomiarowych
- Przedstawianie odczytów w formie graficznej
- Tworzenie profesjonalnych raportów z pomiarów na podstawie istniejących danych pomiarowych
- Wygodne dodawanie zdjęć i komentarzy do raportów z pomiarów
- Importowanie danych z / eksportowanie danych do przyrządu pomiarowego.

### **9.9.1 Wymagania systemowe**

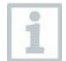

<span id="page-58-0"></span>Do przeprowadzenia instalacji wymagane jest posiadanie uprawnień administratora.

### <span id="page-58-1"></span>**9.9.1.1 System operacyjny**

Oprogramowanie jest kompatybilne z następującymi systemami operacyjnymi:

- Windows® 8
- Windows® 10
- <span id="page-58-2"></span>• Windows® 11

### **9.9.1.2 Komputer**

Komputer musi spełniać wymagania danego systemu operacyjnego. Ponadto obowiązują następujące wymagania sprzętowe:

- Interfeis USB 2 lub nowszy
- Procesor DualCore o taktowaniu przynajmniej 1 GHz
- Przynajmniej 2 GB pamięci RAM
- Przynajmniej 5 GB wolnego miejsca na dysku
- Monitor o rozdzielczości przynajmniej 800 x 600 pikseli.

### <span id="page-58-3"></span>**9.9.2 Procedura**

- W celu przeniesienia danych z aplikacji do testo DataControl oba przyrządy muszą się znajdować w tej samej sieci. Na przykład: notebook z zainstalowanym oprogramowaniem testo DataControl oraz smartfon z zainstalowaną aplikacją testo Smart App są w tej samej sieci WLAN.
- **1** Otworzyć aplikację testo Smart App na smartfonie lub tablecie.
- **2** Otworzyć oprogramowanie archiwizujące testo DataControl na komputerze.
- **3**

Kliknąć opcję **Select instrument [wybierz przyrząd]**.

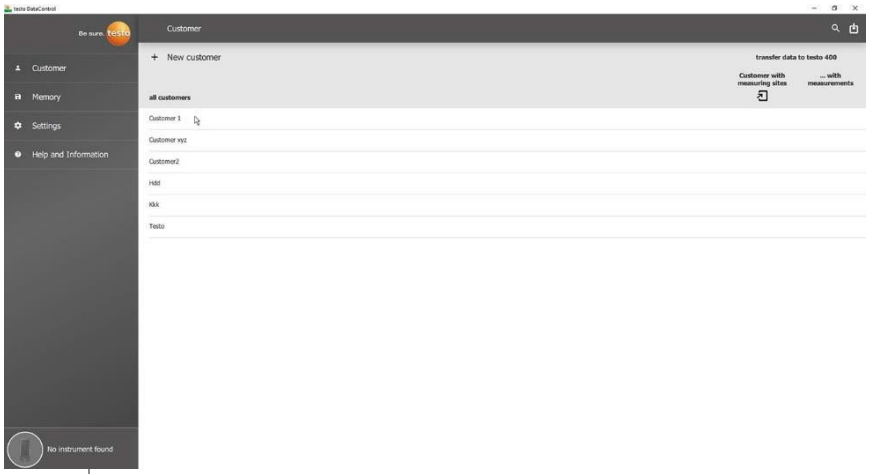

### Pojawi się podsumowanie dostępnych przyrządów.

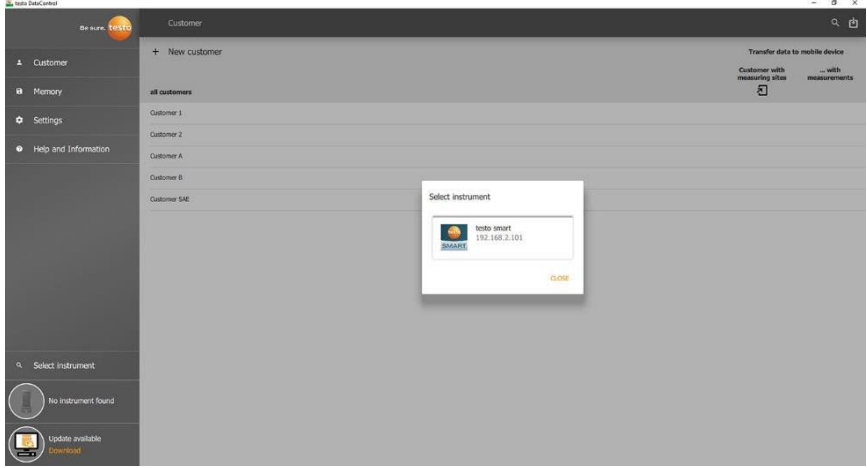

- **4** Wybrać przyrząd.
- $\blacktriangleright$  Pojawi się informacja dotycząca bezpieczeństwa.
- **5** Kliknąć opcję **Transfer data to DataControl and delete from instrument [przenieś dane do DataControl i usuń z przyrządu]**.
- Dane zostały pomyślnie przeniesione <sup>z</sup> aplikacji do oprogramowania testo DataControl.

# <span id="page-60-0"></span>**10 Konserwacja**

## **10.1 Kalibracja**

Przyrząd pomiarowy jest standardowo dostarczany z protokołem kalibracji. W celu utrzymania deklarowanej dokładności wyników pomiarów firma Testo rekomenduje coroczne oddawanie przyrządu **testo 310 II** do sprawdzenia w autoryzowanym serwisie Testo.

<span id="page-60-1"></span>W celu uzyskania dalszych informacji należy się skontaktować z Testo pod adresem [http://www.testo.co](http://www.testo.com/)m

# **10.2 Czyszczenie przyrządu**

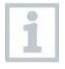

Nie stosować żadnych agresywnych środków czyszczących ani rozpuszczalników! Dozwolone jest stosowanie łagodnych domowych środków czyszczących i mydlin.

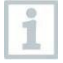

Nie przechowywać żadnych przedmiotów, które miały kontakt z rozpuszczalnikami lub odtłuszczaczami (np. izopropanolem), wewnątrz skrzynki. Parujące lub wyciekające rozpuszczalniki i odtłuszczacze mogą powodować uszkodzenie przyrządu oraz czujników.

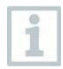

Stosowanie wysokoprocentowego lub agresywnego alkoholu albo środka do czyszczenia hamulców może spowodować uszkodzenie przyrządu.

<span id="page-60-2"></span>**>** Jeśli obudowa przyrządu jest brudna, należy ją wyczyścić za pomocą wilgotnej ściereczki.

## **10.3 Utrzymywanie połączeń w czystości**

**>** Połączenia śrubowe muszą być przez cały czas czyste i wolne od smaru oraz innych osadów; w razie potrzeby czyścić wilgotną ściereczką.

## <span id="page-60-3"></span>**10.4 Usuwanie osadów oleju**

**>** Ostrożnie usunąć osady oleju z baterii zaworów za pomocą sprężonego powietrza.

## <span id="page-60-4"></span>**10.5 Zapewnianie precyzji pomiaru**

<span id="page-60-5"></span>Dział obsługi klienta Testo chętnie udzieli wszelkiej niezbędnej pomocy.

# **10.6 Czyszczenie sondy spalin**

**>** W razie zabrudzenia wyczyścić trzpień i uchwyt sondy spalin wilgotną ściereczką. Nie stosować żadnych agresywnych środków

czyszczących ani rozpuszczalników! Dozwolone jest stosowanie łagodnych domowych środków czyszczących i mydlin.

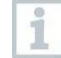

Tylko dział obsługi klienta Testo może usuwać zanieczyszczenia z wnętrza trzpienia sondy.

## <span id="page-61-0"></span>**10.7 Opróżnianie zbiornika skroplin**

Poziom napełnienia separatora skroplin można monitorować przy pomocy oznaczeń znajdujących się na separatorze.

#### **Opróżnianie zbiornika skroplin**

**A PRZESTROGA** 

**Podrażnienie skóry wskutek kontaktu ze skroplinami!**

- **Unikać kontaktu ze skórą.**
- **Upewnić się, że skropliny nie spływają po obudowie.**

#### **UWAGA**

**Uszkodzenie czujników i pompy spalin wskutek przedostawania się skroplin do kanału gazowego!**

**- Nie opróżniać zbiornika skroplin, podczas gdy pompa spalin pracuje.**

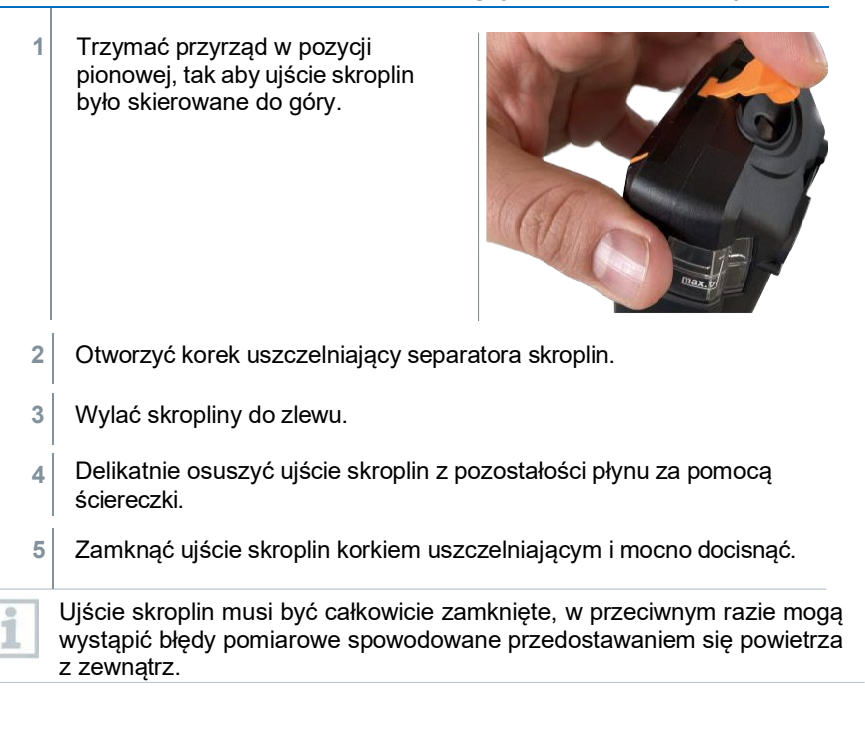

## <span id="page-62-0"></span>**10.8 Sprawdzanie / wymiana filtra cząstek stałych**

### **Sprawdzanie filtra cząstek stałych**

**1** Regularnie sprawdzać filtr cząstek stałych sondy spalin pod kątem zanieczyszczeń: sprawdzać wzrokowo, zaglądając przez wziernik komory filtra.

Wymienić filtr w przypadku stwierdzenia oznak zanieczyszczenia.

#### **Wymiana filtra cząstek stałych**

1

W komorze filtra mogą się znajdować skropliny.

**1** Otworzyć komorę filtra: delikatnie obrócić w kierunku przeciwnym do ruchu wskazówek zegara.

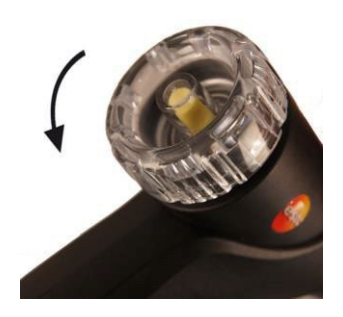

- **2** Wyjąć filtr i zastąpić nowym (0554 0040).
- **3** Założyć komorę filtra i zablokować, delikatnie obracając w kierunku zgodnym z ruchem wskazówek zegara.

# <span id="page-63-0"></span>**11 Dane techniczne**

## <span id="page-63-1"></span>**11.1 Zakresy pomiaru i rozdzielczość 11.1.1 testo 310 II (0632 3104)**

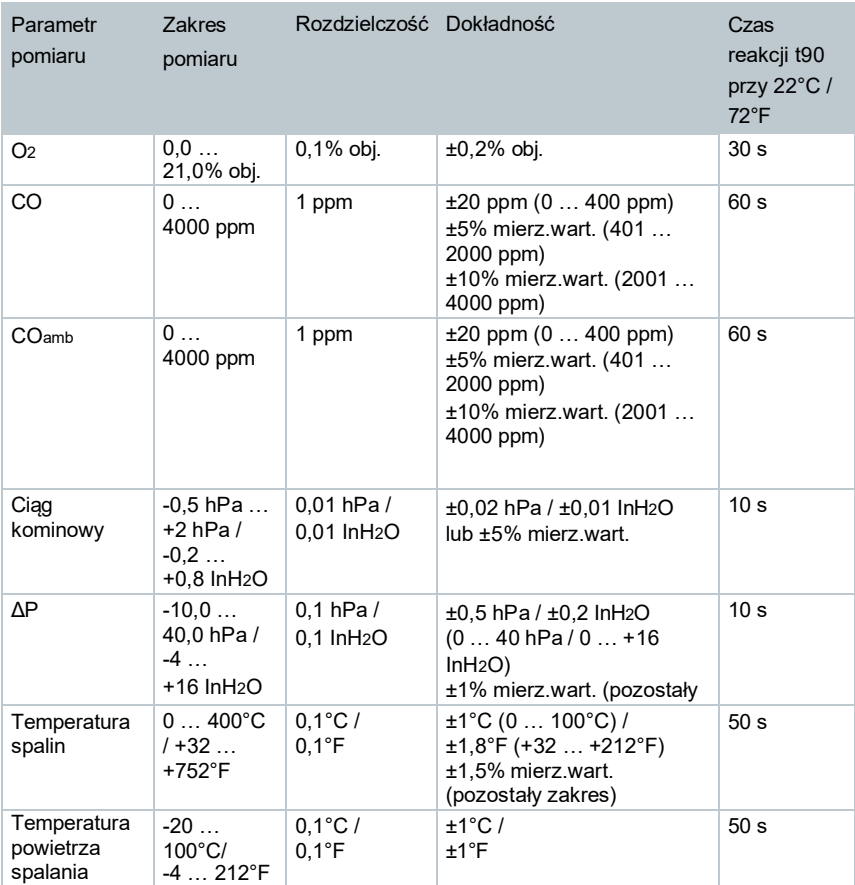

## <span id="page-64-0"></span>**11.1.2 testo 310 II (0632 3106)**

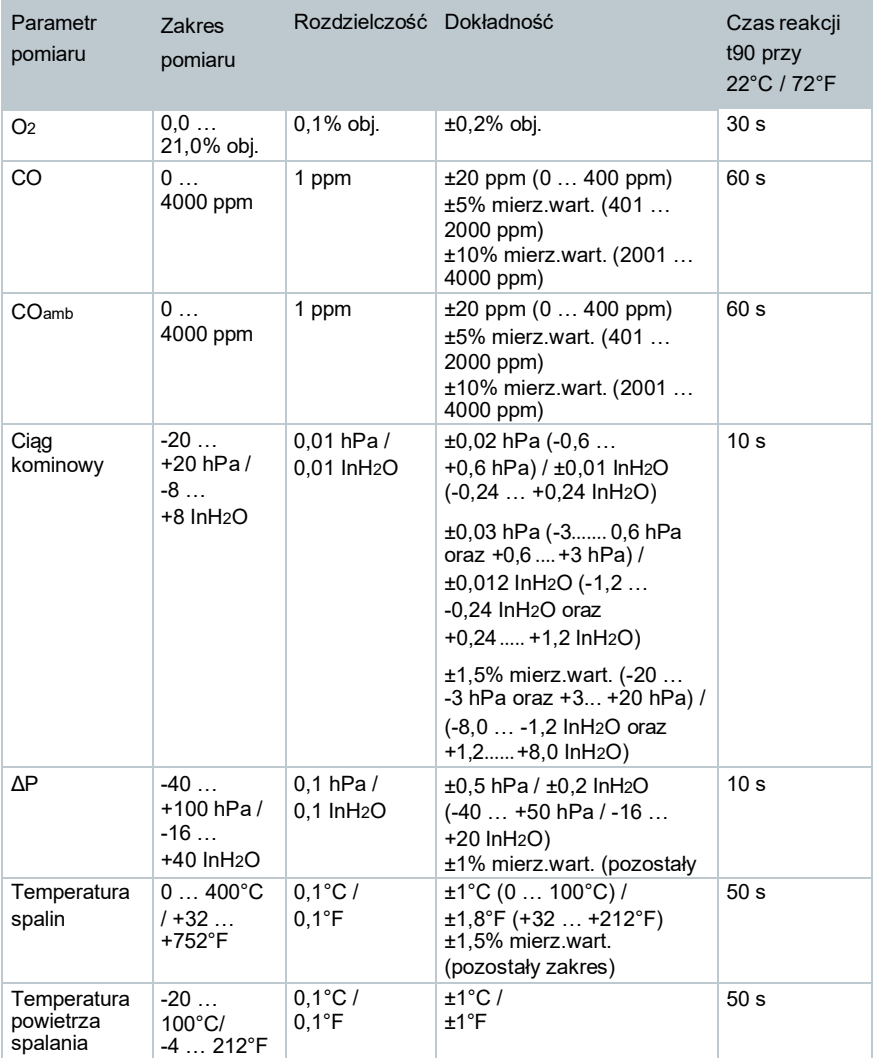

## <span id="page-65-0"></span>**11.2 Inne dane przyrządu**

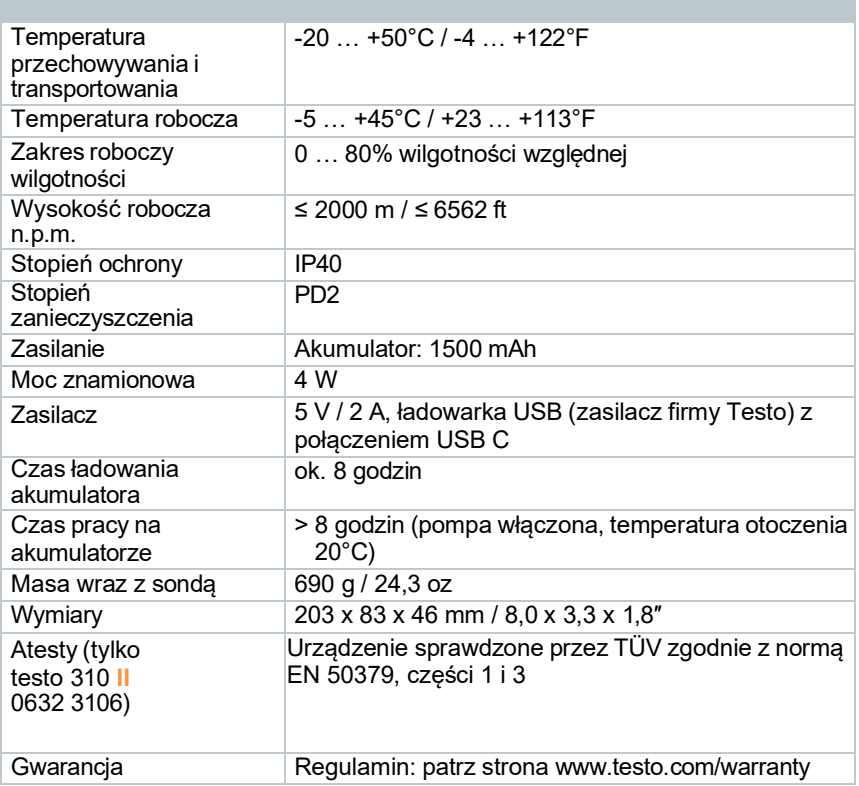

# <span id="page-65-1"></span>**12 Porady i wskazówki**

## <span id="page-65-2"></span>**12.1 Pytania i odpowiedzi**

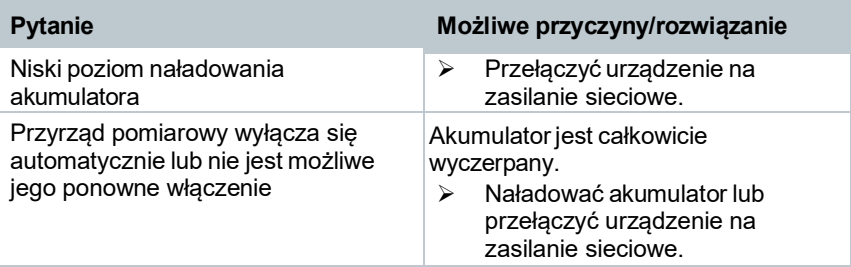

## <span id="page-66-0"></span>**12.2 Kody błędów**

Komunikaty o błędach i powiązane instrukcje są wyświetlane na ekranie jednostki.

Należy postępować zgodnie z wyświetlanymi instrukcjami. W razie wątpliwości należy się skontaktować z lokalnym dystrybutorem lub działem obsługi klienta Testo. Dane kontaktowe można znaleźć na odwrocie tego dokumentu oraz na stronie **[www.testo.com](http://www.testo.com/)**.

## <span id="page-66-1"></span>**12.3 Akcesoria i części zamienne**

### **Drukarka**

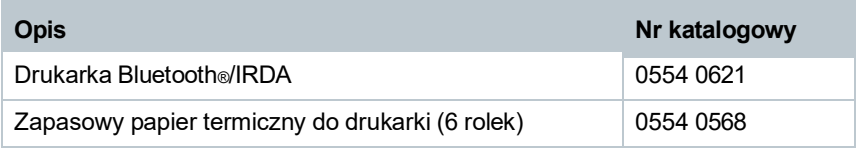

### **Akcesoria do sondy spalin**

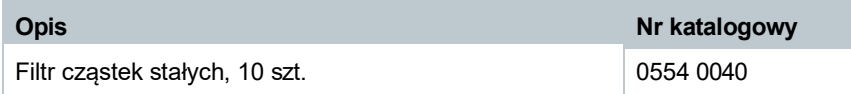

#### **Inne akcesoria**

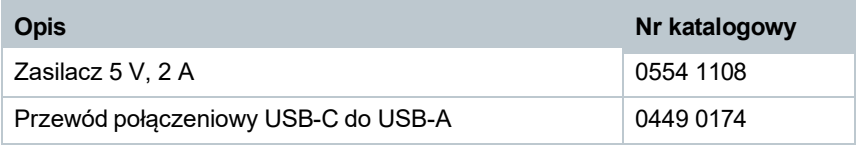

<span id="page-66-2"></span>Pełną listę wszystkich akcesoriów i części zamiennych można znaleźć w katalogach produktów i broszurach oraz na stroni[e www.testo.com](http://www.testo.com/)

# **13 Wsparcie**

Aktualne informacje dotyczące produktów, pliki do pobrania oraz linki z danymi kontaktowymi na potrzeby wsparcia można znaleźć na stronie Testo: [www.testo.com.](http://www.testo.com/)

W razie pytań należy się skontaktować z lokalnym dystrybutorem lub działem obsługi klienta Testo. Dane kontaktowe można znaleźć na odwrocie tego dokumentu oraz na stronie **[www.testo.com/service](http://www.testo.com/service-contact)-contact.**

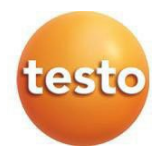

### **Testo Sp. z o.o.**

ul. Wiejska 2 05-802 Pruszków Telefon: 22 863 74 01 E-mail: [testo@testo.com.pl](mailto:testo@testo.com.pl) www.testo.com.pl

0970 3102 PL 05 – 06.2024